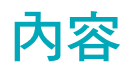

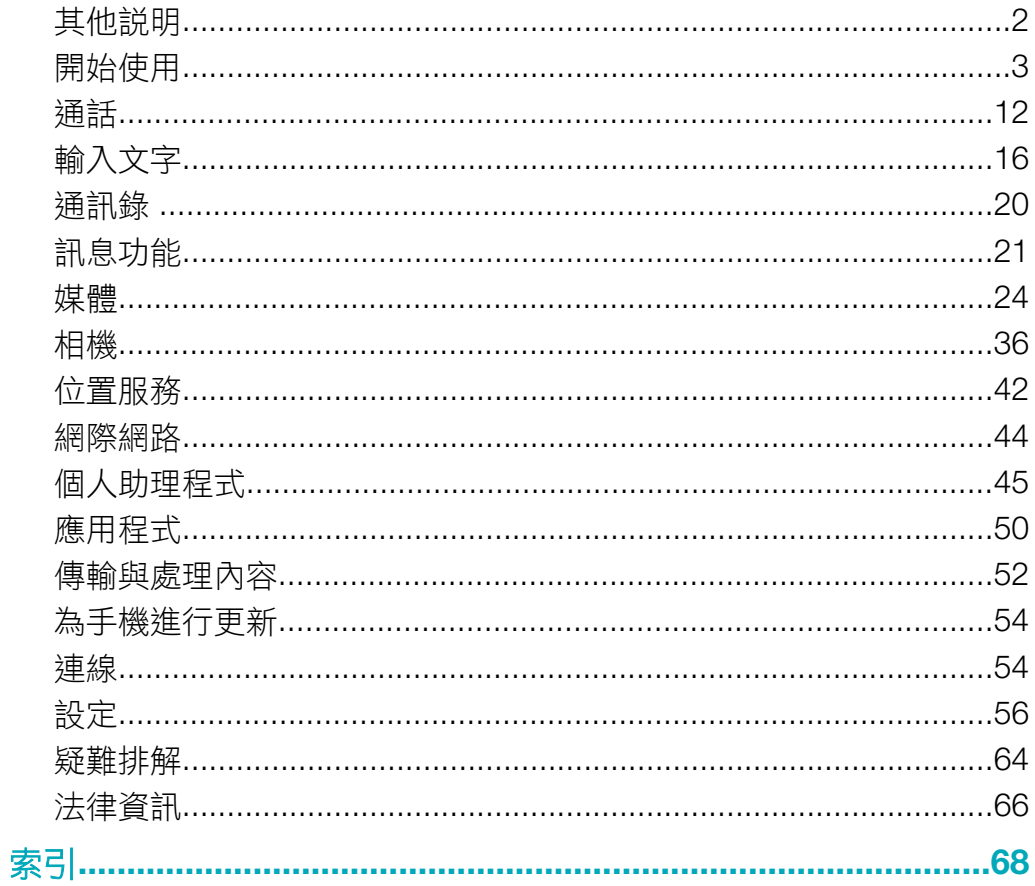

# <span id="page-1-0"></span>其他說明

完整的手機使用說明文件包含以下內容:

- 使用手冊 (隨附於手機) 手機概觀,並含有您開始使用手機所需的資訊。
- 說明文字 手機中有關多數應用程式的說明。
- 進階使用手冊 目前最新的使用手冊,包含各種詳細的指示說明,以及您手機中各種可 使用功能的額外資訊。您可在記憶卡中取得使用進階使用手冊。此文件也可至 *[www.sonyericsson.com/support](http://www.sonyericsson.com/support)* 網站取得。
- 使用行動電話前,務請詳閱注意事項中的說明。

# <span id="page-2-0"></span>開始使用

# 組裝

開始使用手機前,您必須先插入 SIM 卡 (用戶識別模組) 與電池。

插入 SIM 卡

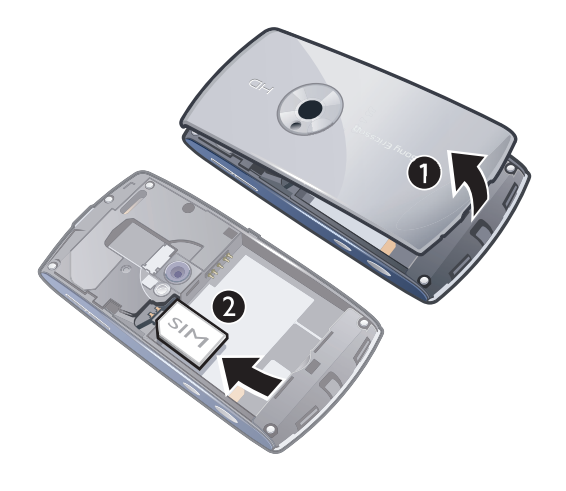

- 1 取下電池蓋。
- 2 將 SIM 卡的金色接腳面朝下放入機座。

# 插入電池

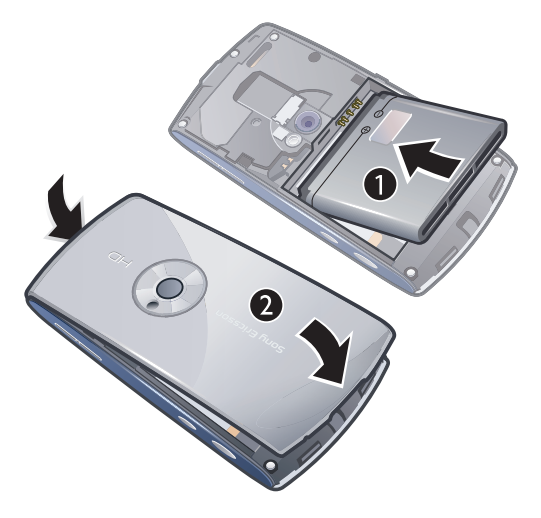

1 將標籤面朝上,連接頭相互對準後插入電池。

2 將電池蓋放在定位。

# 手機開機

將手機開機

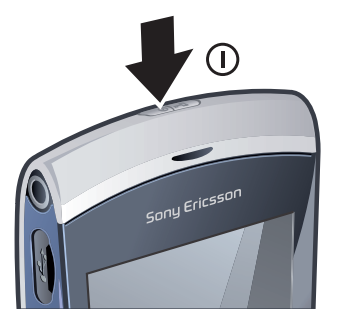

- <span id="page-3-0"></span>1 按住 ( )。
- 2 如果收到要求,請輸入您的 SIM 卡 PIN 碼並選擇確定。
- 3 第一次開啟手機時,按照指示使用設定精靈進行基本設定與了解有用的提示。

#### PIN 碼

您必須有 PIN 碼 (個人識別號碼) 才能啟用手機中的服務及功能。您的 PIN 碼是由您的電 信業者所提供。鍵入的 PIN 碼會改以 \* 號顯示,但 PIN 碼以緊急號碼開頭時除外,例如 112 或 911。您無需鍵入 PIN 碼即可檢視並撥打緊急號碼。

<u>●</u> 連續三次輸入錯誤的 PIN 碼後,[SIM](#page-61-0) 卡會被鎖住。請參閱第 62 頁的 SIM *卡鎖*。

### SIM 卡

自電信業者獲得的 SIM (用戶識別模組) 卡上存有您的門號的相關資訊。插入或取下 SIM 卡之前,請記得將手機關機並取下充電器。

· <sup>◆•</sup> 您可以先儲存 SIM 卡的通訊錄,再從手機取下 SIM 卡。請參閱第 20 頁的*[要在記憶卡與](#page-19-0) SIM 卡* [之間複製連絡人](#page-19-0)。

# 手機充電

手機電池在您購買時已事先少量充電。

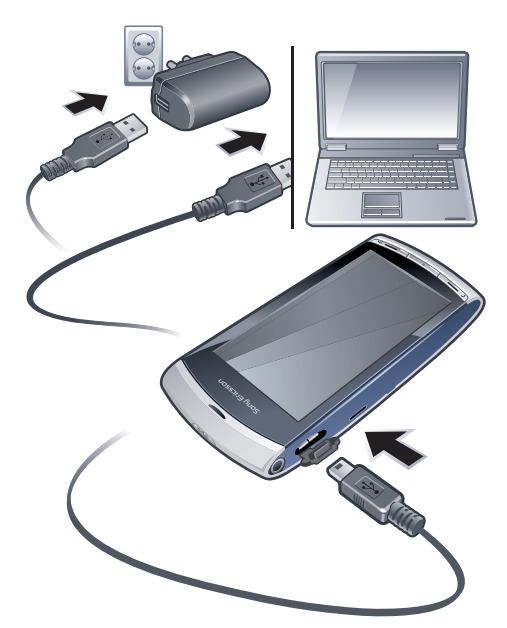

# 使用電源轉換器為手機充電

- 使用提供的 USB 連接線及電源轉換器將手機連線至電源插頭。
- ÷ó⊦ 手機充電期間仍可繼續使用。您可以使用電源轉換器隨時為電池充電,充電時間可多於或少於3 小時。中斷充電並不會對電池造成損壞。

#### 使用電腦為手機充電

• 使用提供的 USB 連接線將手機連線至 USB 連接埠。

#### 使用電源轉換器為手機充電

- 使用提供的 USB 連接線及電源轉換器將手機連線至電源插頭。
- ◆ 手機充電期間仍可繼續使用。您可以使用電源轉換器隨時為電池充電,充電時間可多於或少於3 小時。中斷充電並不會對電池造成損壞。

# <span id="page-4-0"></span>記憶體

您可以將內容儲存在記憶卡、手機記憶體或 SIM 卡中。如果已插入記憶卡,相片與音樂 便會儲存在記憶卡上。如果沒有插入記憶卡或是記憶卡已滿,相片與音樂便會儲存到手 機記憶體中。訊息與連絡人依預設會儲存在手機記憶體中,不過您可以選擇將這些內容 儲存到 SIM 卡上。

#### 檢視可使用的記憶體

• 選擇目錄 > 個人助理程式 > 檔案管理員。

# 記憶卡

您的手機支援記憶卡,可以為手機增加更多儲存空間。手機使用的記憶卡也可用於其他 相容的裝置。

您可在記憶卡及手機記憶體間移動內容。

#### 插入或移除記憶卡

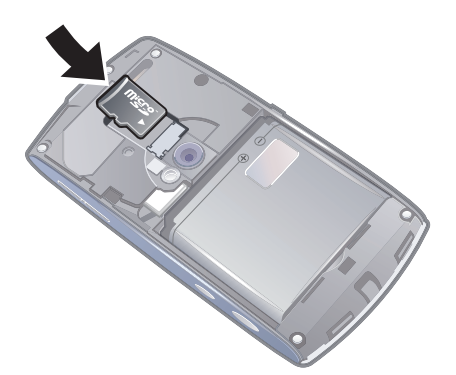

- 1 將記憶卡的金色接腳面朝下插入。
- 2 若要移除記憶卡,請按 (2), 選擇移除記憶卡, 然後以手指按下該卡片並將卡片 滑出。

# 說明

您可以在多數應用程式的個人助理程式中找到說明,或者也可以選擇選項,從應用程式 中存取說明。

# 進入手機的一般說明

• 選擇目錄 > 個人助理程式 > 說明。

在某個應用程式中檢視說明

• 選擇選項 > 說明。

# <span id="page-5-0"></span>手機概覽

- 開/關鍵、鎖定鍵
- 聽筒
- 3.5 mm 通話用耳機插孔
- USB 連接線插孔
- 擴音器
- 觸控螢幕
- 通話結束鍵
- 主目錄鍵
- 通話鍵

  $6 \alpha$  $\overline{7}$ 

 $\overline{\phantom{a}}$ 

Sany Ericsson

 $\frac{1}{\sqrt{2}}$ 

 $1 -$ 

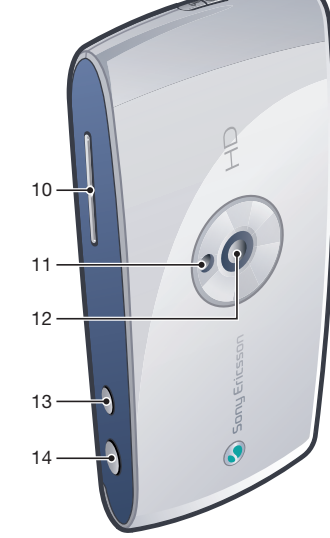

- 音量、數位縮放鍵
- 相機燈光
- 相機
- 影片功能鍵
- 相機功能鍵

# 目錄概覽\*

<span id="page-6-0"></span>E PlayNow™ 網際網路 5 應用程式 收音機 TrackID™ 媒體伺服器 下載聊天程式 即時訊息 對話 Web 發表 錄音 □ 相機 訊息功能 12 媒體 相片 音樂 影片 ■ 位置服務 Google Maps 地點 Wisepilot 通訊錄 30 行事曆 ● 記錄檔\*\* 8 個人助理程式

檔案管理員

時鐘 RoadSync Sony Ericsson Sync Google 搜尋 便籤 字典 轉換器 計算機 Adobe PDF **Quickoffice** 說明 設定 個人 模式 主題 待機 手機 日期與時間 語言 顯示 下載設定 感應器設定 觸控輸入 配件 應用程式設定 手機管理 程式管理 已安裝的應用程式 安裝檔案 安裝設定 電話 通話設定

快速撥號

轉接通話 通話限制 連線 網路 Wi-Fi 藍牙 USB 目的地 連線管理 數據傳輸 遠端磁碟機 管理設定 \* 某些目錄視電信業者、網路及 門號而異。 \*\* 您可以利用觸控功能捲動子 目錄中的選項標籤。

語音信箱

<span id="page-7-0"></span>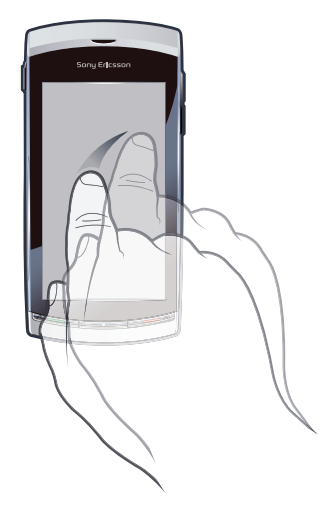

您可以利用指尖或手寫筆在目錄之間移動。輕觸某個項目一次或兩次,就能選擇或開啟 該項目。您也可以在執行中的應用程式之間切換。

### 主目錄

您可以從目錄存取各種目錄。輕觸目錄以開啟。您可以清單或表列方式顯示目錄、建立 自己的資料夾,或是將內容移到不同的資料夾。

#### 存取主目錄

• 按主目錄鍵

### 變更主目錄檢視

- 1 選擇目錄 > 選項 > 變更目錄檢視。
- 2 選擇選項。

# 自動按鍵鎖及螢幕保護

螢幕與按鍵未使用一段時間後,便會自動鎖定。

# 變更自動按鍵鎖及螢幕保護設定

- 1 選擇目錄 > 設定 > 手機 > 手機管理 > 自動按鍵鎖。
- 2 選擇選項。

### 手動解鎖手機

● 按 ヘ,然後選擇解鎖.

#### 手動鎖定手機

• 按 兩次。

# 多工

您的手機可讓您檢視所有執行中的應用程式,並在當中切換。

#### 檢視執行中的應用程式

- 1 按住恢復通話主目錄鍵。
- 2 切換至某個執行中的應用程式,輕觸該應用程式即可。
- 讓應用程式在背景中繼續執行,會增加電力的需求且減少電池的壽命。

# 結束功能

• 多數情況下,可選擇選項 > 結束。

刪除項目

<span id="page-8-0"></span>• 在多數應用程式中,要刪除諸如檔案、資料夾、訊息或媒體檔案時,請選擇該項 目,然後選擇選項 > 刪除。

# 待機

手機開機且輸入 PIN 碼後,螢幕上會出現電信業者名稱。此檢視即所謂的待機模式。手 機現在已經就緒,可以開始使用。

返回待機模式

• 按ヘ。

# 預設待機螢幕

預設待機螢幕提供五種不同的檢視:

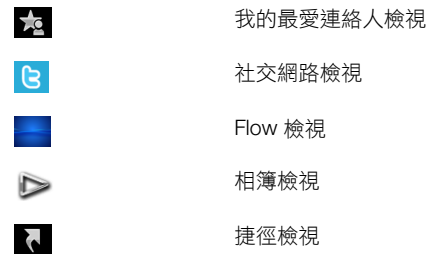

- 部分檢視的圖示 (例如相簿檢視) 可能會依待機螢幕上顯示的內容而有所改變。
- í 只有在選擇 Sony Ericsson 為預設待機主題時才能使用這五種檢視。

#### 在待機檢視間切換

• 請輕觸所要的檢視圖示。

#### 在待機檢視中瀏覽

• 例如,在相簿檢視中時,請在螢幕上向上或向下輕揮您的手指。

# 存取更多資訊

您可以從待機檢視中存取更多資訊,例如檢視時間及日期、存取待機音樂播放器或使用 觸控列。

#### 從待機檢視中檢視更多相關資訊

- 若要顯示更多資訊或顯示觸控列,請按 入。
- 若要返回至全螢幕檢視,請輕觸螢幕上檢視圖示及觸控列間的區域。

#### 從待機模式使用觸控列

- 1 如果螢幕底部沒有顯示觸控列,請按 入。
- 2 輕觸下列圖示之一:
	- – 撥打電話。
	- <del>1</del> + 移至主媒體目錄。
	- → 傳送與接收訊息。
	- – 搜尋手機或網際網路。

# 變更待機檢視的桌布

- 1 輕觸檢視圖示兩次,然後選擇選項:
	- 空白 無桌布。
	- 圖片 將圖片顯示為桌布。
	- Adobe® Flash® 使用 Flash 檔案做為桌布。
	- 相簿 將媒體的相片或短片顯示為桌布。
	- 我的最愛連絡人 將您的最愛連絡人顯示為桌布。
	- 捷徑 將應用程式或網站捷徑顯示為桌布。
	- Twitter 將 Twitter™ 應用程式顯示為桌布。
	- Flow 顯示不論您如何握住手機都會自動做水平調整的波紋。
- 2 要求時選擇一個檔案。
- 3 若要儲存您的變更,請選擇結束。
- 您無法選擇相同的檔案做為不同檢視的桌布。

# Flow 檢視

Flow 檢視會顯示不論您如何握住手機都會自動做水平調整的波紋。

# 喜愛項目檢視

喜愛項目檢視能讓您快速找到您喜愛的連絡人。

您可以選擇撥打電話、傳送訊息給喜愛項目檢視中的任何一個連絡人,或檢視通訊錄應 用程式中的連絡人詳細資訊。

# 新增連絡人至喜愛項目

- 1 輕觸 **&**。
- 2 輕觸 +,然後選擇您要新增的連絡人。

# 從喜愛項目移除連絡人

- 1 輕觸 3 。
- 2 輕觸 。
- 3 輕觸您要移除的連絡人,然後選擇是。
- 4 若要移除其他連絡人,請重複步驟 3。

#### 撥號給喜愛項目的連絡人

- 1 輕觸 。
- 2 輕觸某個連絡人及選擇機號。

#### 傳送訊息給喜愛的連絡人

- 1 輕觸 3 。
- 2 輕觸某個連絡人及選擇訊息。

### 在通訊錄中檢視喜愛連絡人的詳細資料

- 1 輕觸 ~ 。
- 2 輕觸某個連絡人及選擇在通訊錄中檢視。

# 相簿檢視

相簿檢視能讓您快速找到您的相片及短片。 您可以檢視狺些內容,或是將內容傳送至其他相容的裝置。您也可以將相片或短片設定 為待機檢視的桌布。

在相簿檢視中,短片會以 標記。

#### 將相片設定為桌布

- 1 輕觸  $\triangleright$ 。
- 2 輕觸某張相片及選擇設定為桌布。

傳送相片或短片

- <span id="page-10-0"></span>1 輕觸 ▶。
- 2 請輕觸一個相片或短片,然後選擇傳送方式。
- 3 選擇傳送方式。

#### 在媒體中檢視全尺寸的相片

- 1 輕觸  $\triangleright$ 。
- 2 輕觸某張相片及選擇在媒體中檢視。

#### 在相簿檢視中播放短片

• 請輕觸一個短片,然後選擇**在媒體中檢視**。

# 捷徑檢視

捷徑檢視能提供不同應用程式與書籤的捷徑清單。您可以個人化想要顯示的捷徑。

變更捷徑設定

- 1 輕觸 、
- 2 輕觸 。
- 3 選擇某個捷徑及輕觸選項 > 變更。
- 4 當捷徑類型:出現時,選擇應用程式或書籤。
- 5 輕觸一個項目兩次。
- 6 要儲存您的設定,選擇**返回**。

# 社交網路檢視

您可以從此檢視存取社交網路服務 (例如 Twitter)。您可以檢查朋友的狀態,或回應他們 最新的張貼內容。

■ 使用本服務以前,您的手機必須有所需的網際網路連線設定。

# 變更社交網路檢視的設定

- 1 輕觸 。
- 2 變更所要的設定,然後選擇**返回**。

#### 回應新的張貼內容

- 1 請輕觸一個張貼內容,並在張貼內容下方顯示的文字欄位中鍵入您的回應。
- 2 若要傳送您的回應,請輕觸 mg。

#### 重新整理社交網路檢視

• 輕觸 。

#### 移至社交網路服務網站

• 當您檢視一個張貼內容時,請輕觸 (;)。

# 使用其他網路

在主網外撥打與接聽電話、使用訊息功能與數據傳輸或網際網路服務時 (漫遊),皆可能會 產生額外的費用。詳細資訊,請洽詢電信業者。

<span id="page-11-0"></span>狀態圖示

狀態圖示會出現在螢幕最上方。您可以輕觸狀態圖示以檢視更多資訊或變更設定。

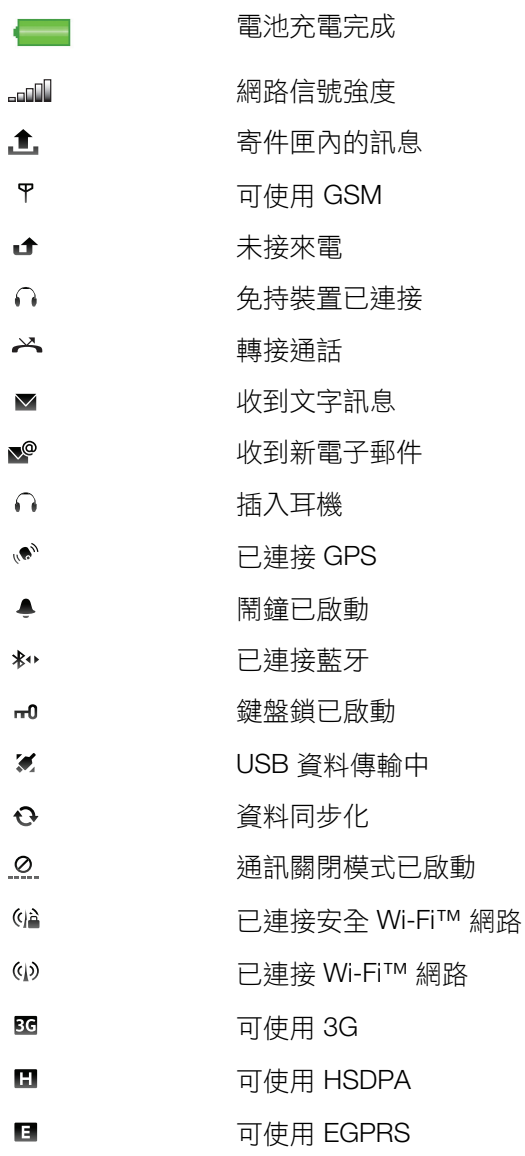

# 通話

# 撥打與接收電話

您的手機必須開機,且位於網路範圍內。

→ 當您將手機置於耳朵旁通話時,觸控螢幕會自動停用。

# 撥打電話

- 1 選擇 剃以開啟撥號器,輸入一個電話號碼 (包括必要的國碼和區碼)。
- $2$ 按 $C$ 。
- ◆ 您可以從通訊錄及通話清單撥號。

#### 結束通話

• 按ヘ。

打國際電話

- <span id="page-12-0"></span>1 選擇 ,然後輕觸 \*+ 兩次以鍵入「+」符號。
- 2 輸入國碼、區碼 (前面的 0 省略) 及電話號碼。
- 3 按

設定自動重撥

• 選擇目錄 > 設定 > 電話 > 通話設定 > 自動重撥 > 開啟。

接聽電話

• 按 $\curvearrowright$  。

拒絕來電

• 按ヘ。

調整通話期間的聽筒音量

• 按向上或向下音量鍵。

# 通話中使麥克風靜音

- 1 若要麥克風靜音,請輕觸靜音。
- 2 若要重新啟用麥克風,請輕觸取消靜音。

#### 通話中開啟擴音器

- 輕觸 。
- ▲ 使用擴音器時手機切勿貼近耳邊,以免對聽力造成損害。

#### 檢視未接來電

• 按 / 以開啟通話清單。

#### 網路

您的手機會根據狀態,自動在 GSM 和 3G (UMTS) 網路間切換。某些電信業者允許您手 動切換網路。

#### 手動切換網路

- 1 選擇目錄 > 設定 > 連線 > 網路 > 網路模式。
- 2 選擇選項。

# 緊急電話

手機支援 112 及 911 等國際緊急電話號碼。只要在網路範圍內,無論是否已插入 SIM 卡,正常情況下您可在任何國家撥打緊急電話。

<u>● 某些國家</u>/地區可能使用其他的緊急號碼。因此,您的電信業者可能已將其他緊急號碼儲存在 SIM 卡裡。

#### 撥打緊急電話

• 選擇 、鍵入 112 (國際緊急電話號碼),然後按 。

# 視訊電話

您可以先記錄生活中的各種體驗,稍後再與親友分享。您可在螢幕上看到通話的另一方, 另一方也可看到您相機所拍攝的影片。

# 撥打視訊電話前

若要進行視訊電話,通話雙方均須擁有支援 3G (UMTS) 服務與 3G (UMTS) 網路覆蓋的 3G (UMTS) 手機訂閱。

撥打視訊電話

- <span id="page-13-0"></span>1 選擇 #,然後鍵入電話號碼 (若有的話,請包含國碼和區碼)。
- 2 選擇視訊電話。

接聽視訊電話

•  $\mathcal{R} \cdot$ 

結束視訊電話

• 按ヘ。

當您在進行視訊電話時使用縮放功能

• 選擇選項 > 縮放。

# 檢視視訊電話選項

• 推行視訊電話時,請選擇選項。

# 通話清單

您可以檢視最近通話的資訊。

# 從通話清單撥叫號碼

- 1 按 / 及選擇一個選項標籤。
- 2 選擇某個名稱或號碼後,按 ←。

# 快速撥號

快速撥號讓您能從待機模式快速撥給連絡人,最多可選擇八個連絡人。您必須先指定號 碼 (介於 2 至 9 之間) 給快速撥號的連絡人。

#### 指定快速撥號號碼給連絡人

- 1 選擇目錄 > 設定 > 電話 > 快速撥號。
- 2 選擇鍵盤上 2 至 9 之間的任一號碼,然後選擇選項 > 指定。
- 3 選擇連絡人。

#### 快速撥號指定的號碼

• 選擇 、鍵入速撥碼,然後按 。

# 更多通話功能

# 語音信箱

如果您的門號提供接聽服務,來電者可以在您無法接聽電話時留下語音信箱訊息。

#### 輸入語音信箱號碼

- 1 選擇目錄 > 設定 > 電話 > 撥叫語音信箱> 語音信箱收件匣。
- 2 鍵入號碼,然後選擇確定。

#### 撥打語音信箱服務

• 選擇輔。按住【1】。

# 轉接通話

您可以轉接通話至某一接聽服務 (舉例)。

• 使用**限制通話**時,某些轉接通話選項將無法使用。

轉接通話

- <span id="page-14-0"></span>1 選擇目錄 > 設定 > 電話 > 轉接通話。
- 2 選擇通話類型及轉接選項。
- 3 選擇啟用。
- 4 鍵入您要轉接通話的目標號碼,然後選擇**確定**。

# 多通電話

您可以同時處理多通電話。例如,您可以將進行中的通話保留,同時撥打或接聽另一通 電話。您也可以在兩通電話之間切換。不過您無法接聽第三通電話,必須先結束其中一 通電話才行。

# 來電插撥

當接收到第二通來電且使用來電插撥時,您會聽到一聲嗶聲。

啟用來電插撥

• 選擇目錄 > 設定 > 電話 > 通話設定 > 來電插撥 > 啟用。

#### 撥打第二通電話

- 1 通話時,請選擇鍵盤。如此將讓原本進行中的通話保留。
- 2 鍵入要撥打的號碼,然後按 ╱ 。

#### 接聽第二通電話

• 通話時,在聽到第二通來電的嗶聲時按下 ☎。如此將讓原本進行中的通話保留。

#### 拒絕第二通電話

• 通話時,請選擇**拒絕**,然後繼續進行中電話。

#### 結束進行中電話並接聽第二通電話

• 通話時,請選擇**選項 > 結束進行中的通話**,然後選擇**接聽**。

# 同時處理兩通語音通話

您可以同時接聽電話並保留通話。

### 在兩通電話之間切換

• 通話時,請按 ← 。

#### 結束進行中電話並接返回保留中的通話

• 按  $\leftarrow$  然後按  $\curvearrowright$  。

# 會議電話

會議電話功能讓您能與其他人舉行聯合對話。

#### 撥打會議電話

- 1 撥打電話給第一個與會者。
- 2 選擇鍵盤、鍵入您要的下一個與會者之電話號碼,然後按下 ♪
- 3 新撥打的電話接聽時,請選擇 。
- 4 若要新增更多與會者,請重複步驟 2。
- 5 電話接聽時,請選擇 <<br />
以新增與會者至會議。

#### 結束與會者

- 1 選擇 。
- 2 選擇一個與會者,然後選擇覺。

# 保留和某個與會者的私人對話

- 1 通話時,請選擇 & 以顯示所有與會者。
- 2 選擇您要保留私人對話的與會者,然後選擇

返回會議電話

<span id="page-15-0"></span>• 選擇 。

# 限制撥叫

您可以限制撥出的電話和來電,不過此功能需要服務供應商所提供的密碼。 ▌ 如果您轉接來電,便無法使用某些限制通話選項。

# 限制通話

- 1 選擇目錄 > 設定 > 電話 > 通話限制。
- 2 選擇選項。
- 3 選擇啟用。
- 4 鍵入密碼,然後選擇確定。

# 通話時間與費用

通話時,手機會顯示您通話的時間。您也可以檢查上一通電話的通話時間、撥出的電話, 以及所有通話的總時間。

#### 顯示通話計時

• 選擇目錄 > 通話 > 通話計時。

# 輸入文字

您可以利用螢幕鍵盤、英數鍵盤或手寫辨識輸入字母、數字及特殊文字。您可以在這些 輸入法之間切換。

鍵入文字

- 1 輕觸任一文字輸入欄位。例如,選擇目錄 > 訊息功能 > 新訊息,並從螢幕輕觸收 件者欄位下的區域。
- 2 文字輸入視窗便開啟。輕觸 甲甲, 然後選擇一個選項:
	- 迷你 QWERTY 鍵盤 縱向模式呈現的鍵盤。
	- 全螢幕 QWERTY 鍵盤 橫向模式呈現的鍵盤。
	- 英數鍵盤 傳統鍵盤。
	- 手寫 手寫辨識。
- 3 使用指尖或手寫筆鍵入文字。

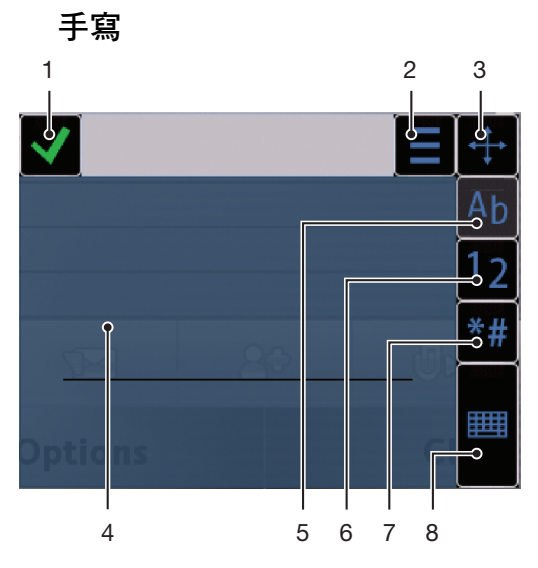

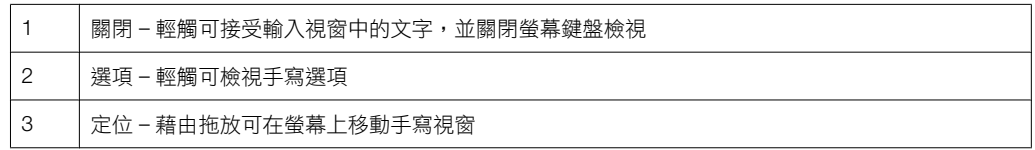

<span id="page-16-0"></span>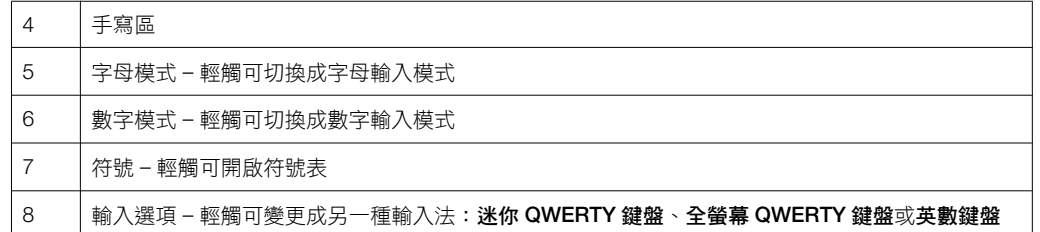

#### 開啟手寫視窗

- 1 輕觸任一文字輸入欄位。例如,選擇目錄 > 訊息功能 > 新訊息,並從螢幕輕觸收 件者欄位下的區域。
- 2 文字輸入視窗便開啟。輕觸 甲甲,然後選擇手寫。

#### 刪除文字

• 往左書一條短線  $\leftarrow$  •

插入空格

• 往右畫一條短線 → → •

# 使用鍵盤

您可輕觸文字輸入欄位以啟用螢幕鍵盤。您可以切換不同類型的鍵盤:

- 迷你 QWERTY 鍵盤 縱向模式呈現的鍵盤。
- 全螢幕 QWERTY 鍵盤 橫向模式呈現的鍵盤。
- 英數鍵盤 英數文字用的傳統鍵盤。

# 英數鍵盤

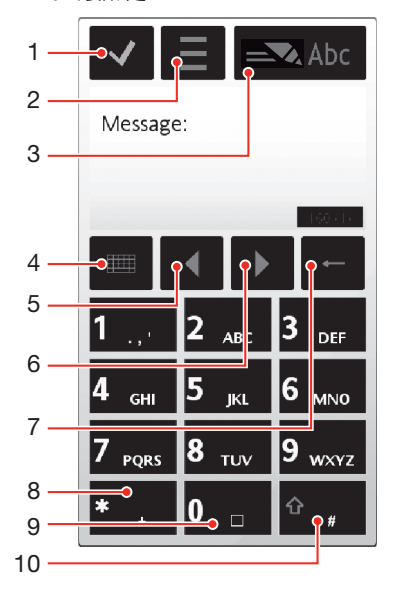

- 1 關閉 輕觸可接受輸入視窗中的文字,並關閉螢幕鍵盤檢視
- 2 選項 輕觸可開啟輸入選項目錄並變更 (舉例) 輸入語言或檢視說明
- 3 文字輸入指示器 輕觸可開啟彈出訊息視窗,您可從中開啟或關閉智慧型文字輸入模式、變更文字 大小寫,以及在字母和數字模式之間切換
- 4 輸入法 輕觸可變更成另一種輸入法:迷你 QWERTY 鍵盤、全螢幕 QWERTY 鍵盤或手寫
- 5 左 輕觸可將游標往左移動
- 6 右 輕觸可將游標往右移動
- 7 退格鍵 輕觸可往游標左邊刪除一個字母
- 8 符號 輕觸可開啟符號表
- <span id="page-17-0"></span>9 空格鍵 – 輕觸可鍵入一個空格或 0
- 10 Shift 鍵 輕觸可變更文字大小寫、開啟或關閉智慧型文字輸入模式,以及在字母和數字模式之間切 換

啟用英數鍵盤

- 1 輕觸任一文字輸入欄位。例如,選擇**目錄 > 訊息功能 > 新訊息**,並從螢幕輕觸**收** 件者欄位下的區域。
- 2 文字輸入視窗便會出現。輕觸 甲甲, 然後選擇英數鍵盤。

#### 使用智慧型文字輸入鍵入文字

- 1 如果文字輸入指示器中沒有顯示 ,請輕觸 三,然後選擇啟用智慧輸入。
- 2 即使您要的字母並非該按鍵上的第一個字母,每個按鍵也只要按一次即可。例如, 您要編寫的字詞為「Jane」,只要輕觸 5 輸入J、 2 輸入a、 6 輸入n, 再輕觸 3 輸入 e 即可。您可以編寫完整個字詞,再看建議字。
- 3 若要檢視其他建議字,請輕觸有底線的字詞。選擇字詞。
- 4 若要新增空格,請輕觸 <mark>0</mark> 。
- 5 若要新增符號與標點符號,請輕觸

# 使用多鍵式輸入法鍵入文字

- 1 如果文字輸入指示器中沒有顯示 ,請輕觸 ,然後選擇智慧輸入 > 關閉以變 更為多鍵式輸入法。
- 2 重複輕觸 2 9 ,直到想要的字母顯示為止。
- 3 若要新增空格,請輕觸 0 。
- 4 若要新增標點符號與符號,請輕觸
- ı 只有在選擇英文文字做為輸入語言時,才會套用多鍵式輸入法。
- 使用文字輸入法時,您可以直接按住數字鍵來鍵入數字。
- 若要鍵入標點符號,您也可以重複輕觸█1■,直到想要的標點符號顯示為止。

#### 新增字詞到內建的字典

- 1 使用智慧型文字輸入鍵入文字時,請輕觸 〓 並選擇智**慧輸入 > 新增字詞**。
- 2 使用多鍵式輸入法編寫字詞,然後選擇**確定**。

#### 迷你 QWERTY 鍵盤

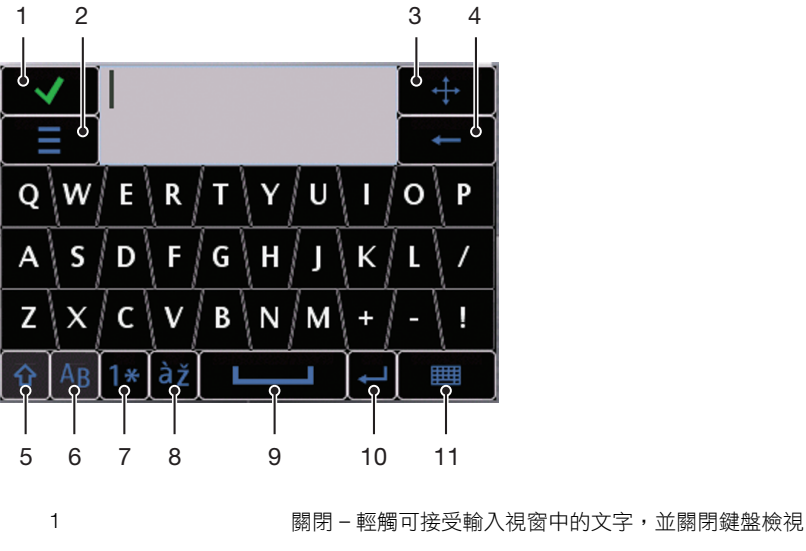

2 2 2 2 2 投項 – 輕觸可開啟輸入選項目錄並變更 (舉例) 輸入語言或檢視說明

- 3 Dock 觸控並按住以在螢幕上移動輸入視窗
- 4 2 想象線 輕觸可往游標左邊刪除一個字母
- <span id="page-18-0"></span>5 Shift 與 Caps Lock 鍵 - 輕觸可變更文字大小寫
- 6 ABC 輕觸可顯示英文字母和最常使用的符號
- 7 數字模式 輕觸可顯示數字和最常使用的符號
- 8 重音字母 輕觸可顯示重音字母行
- 9 空格鍵 輕觸可鍵入一個空格
- 10 わり 換行字元 輕觸可鍵入換行字元
- 11 輸入選項 輕觸可變更成另一種輸入法:全螢幕 QWERTY 鍵盤、英數鍵盤或 手 寫

# 全螢幕 QWERTY 鍵盤

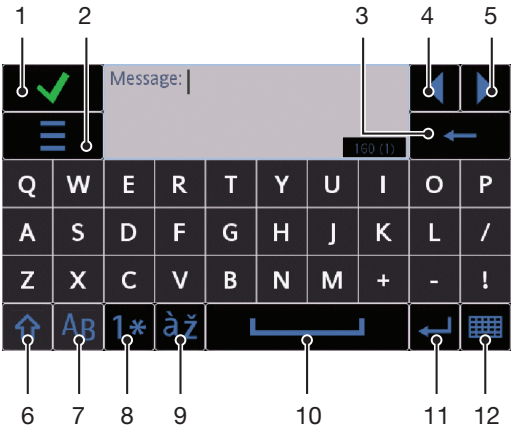

- 1 關閉 輕觸可接受輸入視窗中的文字,並關閉鍵盤檢視
- 2 2 選項 輕觸可開啟輸入選項目錄並變更 (舉例) 輸入語言或檢視說明
- 3 退格鍵 輕觸可往游標左邊刪除一個字母
- 4 左 輕觸可將游標往左移動
- 5 右 輕觸可將游標往右移動
- 6 Shift 與 Caps Lock 鍵 輕觸可變更文字大小寫
- 7 ABC 輕觸可顯示英文字母和最常使用的符號
- 8 數字模式 輕觸可顯示數字和最常使用的符號
- 9 重音字母 輕觸可顯示重音字母行
- 10 空格鍵 輕觸可鍵入一個空格
- 11 換行字元 輕觸可鍵入換行字元
- 12 輸入選項 輕觸可變更成另一種輸入法:迷你 QWERTY 鍵盤、英數鍵盤或 手寫

# 啟用 QWERTY 鍵盤

- 1 輕觸任一文字輸入欄位。例如,選擇**目錄 > 訊息功能 > 新訊息**,並從螢幕輕觸**收** 件者欄位下的區域。
- 2 文字輸入視窗便開啟。輕觸 臣用,然後選擇一個選項:
	- 全螢幕 QWERTY 鍵盤 橫向模式呈現的鍵盤。
	- 迷你 QWERTY 鍵盤 縱向模式呈現的鍵盤。

變更輸入語言

- 選擇選項 > 輸入語言。
- ·♥ 文字輸入視窗開啟時,您也可以輕觸 〓,然後選擇輸入語言。

#### 要複製與貼上文字

- <span id="page-19-0"></span>1 輕觸將游標放置在您選擇複製文字的開頭。然後,用指尖或手寫筆拖曳文字的末 端。
- 2 要複製選擇的文字,輕觸 三及選擇複製。
- 3 要將文字貼在同樣的文字欄位內,將游標移動到您要文字插入的地方,輕觸 三及選擇 貼上。
- •• 要將文字貼到另一個文字欄位,前往該文字欄位,將游標移動到您要文字插入的地方及選擇選項 > 貼上。

# 通訊錄

您可將名稱、電話號碼及個人資料儲存在**通訊錄**。您可以將連絡人資訊儲存在手機記憶 體中或 SIM 卡上。

 $\cdot \blacklozenge$  你可以使用 Sony Ericsson PC Suite 將您的通訊錄同步化。

#### 開啟通訊錄

• 選擇目錄 > 通訊錄。

#### 新增新的連絡人

- 1 選擇目錄 > 通訊錄。
- 2 輕觸 。
- 3 新增連絡人資訊。要關閉輸入法視窗,輕觸 √。
- 4 選擇完成。

#### 編輯連絡人

- 1 選擇目錄 > 通訊錄。
- 2 輕觸連絡人兩次,然後選擇**選項 > 編輯**。

# 選擇要顯示的通訊錄

• 選擇目錄 > 通訊錄 > 選項 > 設定 > 顯示的通訊錄。

要在記憶卡與 SIM 卡之間複製連絡人

- 1 選擇目錄 > 通訊錄。
- 2 選擇某個連絡人,然後選擇選項 > 標示/取消標示 > 標示。
- 3 要標示超過一個以上的連絡人,請重複步驟 2。
- 4 選擇選項 > 複製。
- 5 選擇選項。
- <u>【 當您從手機記憶體將連絡人複製到 SIM 卡記憶體時,只有連絡人名稱與電話號碼會被儲存至 SIM</u> 卡。

#### 尋找連絡人

• 在搜尋欄位中輸入連絡人名稱的前幾個字母。符合的連絡人或通訊錄便會顯示。

#### 撥號給連絡人

- 1 選擇目錄 > 通訊錄。
- 2 選擇連絡人,然後按下

#### 撥打視訊電話給連絡人

- 1 選擇目錄 > 通訊錄。
- 2 選擇一個連絡人,然後選擇選項 > 撥號 > 視訊電話。

# 傳送訊息給連絡人

- <span id="page-20-0"></span>1 選擇目錄 > 通訊錄。
- 2 選擇連絡人,然後輕觸 > 。
- 3 若要開啟文字輸入視窗,請輕觸訊息本文。
- 4 輸入文字。要關閉輸入法視窗,輕觸 ✔。
- 5 若要傳送訊息,請輕觸 。

# 訊息功能

# 使用訊息功能前

傳送或接收非文字訊息前,您必須先設定必要的帳號。您可以使用手機中的網際網路和 電子郵件精靈下載設定或手動設定帳號。

# 訊息功能概覽

在訊息功能會顯示下列圖示:

- 新訊息 建立新訊息  $\mathbb{E}$
- **心。 收件匣** 除了電子郵件和基站廣播訊息之外,接收的訊息均會儲存到此處
- 信箱 與您的遠端信箱連線以下載新電子郵件訊息,或離線檢視之前下載的電子郵件訊息  $\boxed{\circ}$
- ■▶ 已傳送 除了使用藍牙連線傳送的訊息之外,之前傳送的訊息都會儲存到此處。您可以變更儲存在 此資料夾的訊息數量
- 草稿 尚未傳送的草稿訊息會儲存到此處
- **《 寄件匣** 等待傳送的訊息,例如當您的裝置不在網路覆蓋範圍內時,便會暫時儲存到此處
- 傳送回條 您可以請求供應商傳送已送出之文字訊息與多媒體訊息的傳送回條。該服務是否可用,端 G 視您的網路而定
- •• 我的資料夾 將您的訊息整理到資料夾中

#### 文字與多媒體訊息

訊息內容可包含文字、圖片、音效、短片及簡報。您也可以建立與使用訊息範本。 傳送訊息時,手機會自動選擇以最適當的方式傳送 (不論是文字或多媒體訊息)。

·♥ 如果您無法傳送或接收多媒體訊息,請參閱第 65 頁的*[我無法使用網際網路服務](#page-64-0)*。

#### 建立及傳送訊息

- 1 選擇目錄 > 訊息功能 > 新訊息。
- 2 輕觸收件者欄位及從通訊錄選擇一個連絡人名稱。
- 3 輕觸確定。
- 4 輕觸文字欄位並鍵入您的文字。
- 5 選擇選項 > 新增內容, 然後新增圖片、短片或聲音。
- 6 若要傳送訊息,請選擇 。。
- → → 手動鍵入多位收件者的電話號碼時,請使用分號區隔每一個號碼。

#### 回覆接收的訊息

• 選擇選項 > 回覆。

# 刪除已閱讀的訊息

- 1 選擇已閱讀的訊息。
- 2 選擇 。
- 3 若要刪除該訊息,請選擇是。

#### 儲存寄件者的連絡人詳細資料

- 1 選擇目錄 > 訊息功能 > 收件匣。
- 2 輕觸寄件者的訊息。
- 3 選擇選項 > 儲存到通訊錄 > 新建。
- 4 鍵入寄件者的電話號碼、名稱或電子郵件地址。
- 5 選擇完成。

# 電子郵件

### 使用電子郵件前

若要使用電子郵件,您必須先在手機中鍵入有效的網際網路存取點 (IAP),然後鍵入正確 的電子郵件設定。

您必須建立電子郵件帳號。請根據您遠端信箱與網際網路服務供應商 (ISP) 提供的指示操 作。

如果手機中的[電子郵件設定](#page-59-0)遺失,請參閱第60頁的*電子郵件設定*。

# 傳送電子郵件訊息

您可以使用手機建立每個電子郵件帳號的電子郵件訊息。

#### 建立及傳送新電子郵件訊息

- 1 選擇目錄 > 訊息功能。
- 2 選擇選項 > 建立訊息 > 電子郵件。
- 3 若要從通訊錄清單中選擇收件者或群組,請輕觸收件者選項標籤。若要手動鍵入 號碼或電子郵件地址,請輕觸**收件者**欄位。
- 4 若要鍵入電子郵件的主題,請輕觸主題。
- 5 若要寫入訊息,請輕觸訊息欄位。
- 6 若要在電子郵件訊息中附加檔案,請輕觸 4,然後選擇附件類型。某些影像、音 樂與其他內容可能因為著作權保護之故,無法複製、修改或傳輸。
- 7 若要檢視所有附件,請輕觸回。
- 8 若要使用範本或之前編寫的便籤,請輕觸**選項 > 新增**,然後選擇所要的範本或便 籤。
- 9 若要傳送訊息,請輕觸 。

#### 接收電子郵件訊息

電子郵件訊息可透過網際網路或辦公室,從您的電子郵件伺服器下載。您可以手動下載 電子郵件,也可設定手機要檢查新電子郵件的時間。

# 離線下載電子郵件訊息

- 1 選擇目錄 > 訊息功能,然後選擇信箱。
- 2 若要開啟與遠端信箱的數據連線,請選擇**選項 > 連線**。

#### 自動下載電子郵件訊息

- 1 選擇目錄 > 訊息功能。
- 2 選擇選項 >設定 > 電子郵件 > 信箱。
- 3 輕觸電子郵件帳號。
- 4 撰摆白動下載。

#### 從手機刪除電子郵件訊息

- 1 選擇日錄 > 訊息功能, 然後選擇信箱。
- 2 選擇電子郵件訊息。
- 3 選擇選項 > 刪除 > 只有手機。此舉並不會刪除遠端信箱中的電子郵件訊息。
- 1 顯示在手機中的電子郵件標題會在遠端信箱中鏡像處理。這表示當您刪除手機中的訊息內容時, 該電子郵件標題仍會保留在手機中。如果您要同時移除標題,您可以在從手機中刪除訊息時,連 線至伺服器。如果沒有限偶器連線,則標題會在您下次連線至伺服器的遠端信箱時刪除。

## 從手機與遠端信箱刪除電子郵件訊息

- 1 選擇目錄 > 訊息功能,然後選擇信箱。
- 2 選擇電子郵件訊息。
- 3 選擇選項 > 刪除 > 手機與伺服器。

### 中斷遠端信箱連線

• 若要結束與遠端信箱的數據連線,請選擇選項 > 斷線。

#### 轉寄電子郵件訊息

- 1 選擇目錄 > 訊息功能,然後選擇信箱。
- 2 選擇您要轉寄的電子郵件訊息。
- 3 選擇選項 > 轉寄。

# 檢視訊息

您可以選擇不接收過大的訊息,僅接收標題。

# 下載標題

- 1 選擇目錄 > 訊息功能。
- 2 選擇選項 >設定 > 電子郵件 > 信箱。
- 3 輕觸電子郵件帳號。
- 4 選擇下載設定 > 電子郵件下載。
- 5 選擇只有標題。

# 更多訊息功能相關說明

# 基站廣播訊息

基站廣播允許您從服務供應商接收各種主題的訊息,例如天氣或交通狀況。如需詳細資 訊,請洽詢服務供應商。

<u>●</u> 基站廣播訊息在 UMTS 網路中無法接收。封包數據連線可能會防止基站廣播的訊息接收。

#### 檢視基站廣播訊息

- 1 選擇目錄 > 訊息功能 > 選項 > 基站廣播。
- 2 選擇要檢視的訊息。

# 服務指令

您可以使用服務指令來鍵入服務請求並傳送給服務供應商,例如網路服務的啟用指令等。 服務請求亦稱為 USSD (無結構輔助服務資料) 指令。

#### 編輯服務指令

- 1 選擇目錄 > 訊息功能。
- 2 選擇選項 > 服務指令。

# 已傳送

您最近傳送的 20 個訊息會自動儲存在「已傳送」資料夾中。

#### 變更自動儲存已傳送訊息的數量

- 1 選擇目錄 > 訊息功能。
- 2 選擇選項 > 設定 > 其他。
- 3 鍵入您要自動儲存訊息的數量。

# 草稿

您可以在草稿檢視、編輯並傳送已建立但尚未傳送的訊息。

檢視訊息

- <span id="page-23-0"></span>1 選擇目錄 > 訊息功能 > 草稿。
- 2 選擇訊息。

# 傳送訊息

- 1 選擇目錄 > 訊息功能 > 草稿。
- 2 選擇訊息。
- 3 輕觸收件者欄位及從通訊錄選擇一個連絡人名稱。
- 4 輕觸確定。
- 5 若要傳送訊息,請選擇 。

# 傳送回條

你可以使用傳送回條,追蹤已傳送的文字訊息和多媒體訊息。

▌ 對於傳送至電子郵件地址的文字訊息和多媒體訊息,則沒有提供傳送回條。

# 接收文字訊息的傳送回條

- 1 選擇目錄 > 訊息功能。
- 2 選擇選項 > 設定 > 文字訊息 > 接收報告 > 是。

# 接收多媒體訊息的傳送回條

- 1 選擇目錄 > 訊息功能。
- 2 選擇選項 > 設定 > 多媒體訊息 > 接收報告 > 傳送和閱讀或傳送。

# 我的資料夾

你可以檢視儲存在專屬資料夾的訊息,或使用在我的資料夾中的訊息範本。

#### 建立新資料夾

- 1 選擇目錄 > 訊息功能 > 我的資料夾。
- 2 選擇選項 > 新資料夾。
- 3 鍵入資料夾的名稱。
- 4 輕觸確定。

#### 範本

### 檢視範本

- 1 選擇目錄 > 訊息功能 > 我的資料夾 > 範本。
- 2 選擇一個範本。

#### 傳送訊息範本

- 1 選擇目錄 > 訊息功能 > 我的資料夾 > 範本。
- 2 輕觸某個範本,然後選擇選項 > 傳送。

#### 建立範本

- 1 選擇目錄 > 訊息功能 > 我的資料夾 > 範本。
- 2 選擇選項 > 新範本。
- 3 鍵入文字。
- 4 若要儲存範本,請選擇完成。

# 媒體

您可以利用**媒體**應用程式管理諸如相片、音樂、其他音訊樂曲與短片等媒體檔案。您也 可以在 Web 上管理相片與短片。

主要應用程式功能包括:

- 相片 檢視、編輯、傳送或將您的相片與短片張貼於部落格。
- 音樂 將您的音樂檔案或其他音訊樂曲分類及播放。
- <span id="page-24-0"></span>• 影片 – 播放及處理您的短片。
- ·♥ 自動旋轉設定開啟時,您可以在縱向檢視與橫向檢視之間自動變更。請參閲第 59 頁的*[感應器設](#page-58-0)* [定](#page-58-0)。
- ▌ 如果音訊檔或短片在元數據模式中有各自的標題,則會顯示此標題、而不是該檔案的名稱。

### 檢視列與觸控列

您可以使用檢視列與觸控列瀏覽不同的檢視,並管理您的媒體檔案。

- 檢視列 在您於**媒體**中選擇應用程式後,螢幕頂端顯示的一條橫列 (縱向檢視時)。您可 以使用檢視列瀏覽至播放檢視、同一應用程式中的各種清單檢視,或瀏覽到媒體的主目 錄。
- 觸控列 位於螢幕底端的橫列 (縱向檢視時),您可以在此標示、編輯與管理您的媒體檔 案,或返回上一層。要檢視更多選項,輕觸 阔。
- 碰觸並按住圖示,就能取得某個圖示的提示。

#### 開啟媒體

- 選擇目錄 > 媒體。
- 請輕觸待機螢幕底部觸控列中的 。
- <u>●</u> 如果您使用的不是預設待機主題,便可能必須以其他方式開啟**媒體**。

#### 結束媒體

- 按 入 以移至待機模式。
- 如果您在主要**媒體**目錄,請從觸控列輕觸 ※|。
- → 即使您在聲音檔播放時將媒體最小化,聲音檔仍會持續播放。如果您使用的是預設主題,便可在 待機模式控制音樂播放。

### 在媒體中瀏覽

- 若要移至下一個層級,請輕觸圖示或標題。
- 若要返回上一個層級,請從觸控列輕觸 、。
- 若要移至播放檢視,請從檢視列輕觸 。
- 若要返回主要**媒體**目錄,請從檢視列輕觸 癟。
- 如果清單或表列方式檢視沒有顯示所有項目,往上或下輕敲即可檢視更多項目。

#### 前往播放檢視

• 輕觸螢幕最上方的 。

#### 檢視觸控列中的更多指令

• 輕觸觸控列中的 。

# 更新媒體櫃

媒體櫃會在以下情況時自動更新:

- 您第一次使用**媒體**應用程式。
- 您結束使用 USB 連接線將媒體檔案傳輸至手機的動作。
- 您將 USB 連接線斷線以結束大量儲存裝置模式。
- 您將記憶卡插入手機。
- 您選擇無效的檔案。
- 如果在上次更新後儲存在記憶卡中的內容沒有變更,更新程序就不會開始。

#### 手動更新媒體櫃

• 輕觸觸控列中的 。

隱藏更新對話方塊

• 請輕觸更新對話方塊中的隱藏。

關閉更新對話方塊

<span id="page-25-0"></span>• 請輕觸更新對話方塊中的**取消**。

# 標示模式

您可以一次標示數個檔案,以整批的方式管理。

#### 標示媒體檔案

- 1 當檔案在清單或表列方式檢視中時,請輕觸觸控列中的 ⊠。
- 2 輕觸檔案就能將檔案凸顯為已標示。
- 3 要結束標示模式,輕觸

# 相片

您可以利用相片功能檢視、傳送與管理手機中的相片。您還可以編輯與整理儲存於線上 相簿內的相片。檢視的選項包括:

- 最近的相片 最近拍攝儲存於手機或記憶卡中的相片或短片。首先顯示的項目為最近拍 攝的相片或短片。
- 相簿 以相機拍攝的照片或短片會依時間先後順序按照月份呈現。
- 相片標記 您已標記的相片。
- Web 相簿 線上相簿內的相片與短片。您必須有正確的網際網路設定才能使用此功能。
- 圖片 不是以相機拍攝、沒有 EXIF (可交換影像檔) 資訊的預載及下載圖片。

# 相片檢視列

# 89989

在相片中,螢幕頂端會顯示檢視列。

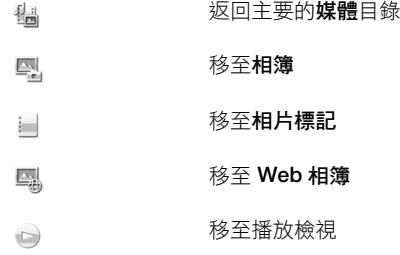

#### 以全螢幕檢視相片

- 1 選擇目錄 > 媒體 > 相片。
- 2 輕觸檢視選項並輕觸一張縮圖,就能檢視該張相片。
- 3 檢視下一張或前一張相片,向左或向右輕撥即可。

# 最近的相片

在最近的相片中,您可以根據時間先後順序來檢視所有相片與短片 (最近的優先顯示)。由 右往左輕敲可瀏覽其他的相片與短片,由左往右輕敲則會返回。

### 檢視最新的相片

• 選擇目錄 > 媒體 > 相片 > 最近的相片。

# 相簿

在相簿中,您可以找到所有使用相機拍攝的相片或短片。所有檔案均會以拍攝月份的先 後順序分類。選擇某一月份即可查看其縮圖,然後碰一下相片或短片的縮圖即可檢視。

· ••<br>••• 在縮圖檢視中,根據月份檢視相片或短片時,您可以標示數個項目再批次管理。

# <span id="page-26-0"></span>相片標籤

您可以為相片建立標籤,輕鬆管理您的相片。在**相片標記**中,您可以檢視所有標記的相 片。您也可以編輯您的標籤。

僅限含 EXIF (可交換圖像文件格式) 資訊的相片才能標記。如果您沒有標記任何相片,相片標記就 會是空的。

#### 根據標籤檢視相片

- 1 選擇目錄 > 媒體 > 相片 > 相片標記。
- 2 選擇標籤,然後輕觸縮圖。

# 建立一個標籤

- 1 檢視一張相片時,輕觸 窗 > 。
- 2 輕觸 討,輸入新名稱並選擇確定。
- 3 選擇一個標籤圖示。
- 4 選擇建立的標籤,將其新增至您的相片。

#### 標記相片

- 1 在播放檢視或標示模式下,輕觸 63 > 3 。
- 2 選擇一個標籤。

#### 移除相片的標籤

- 1 檢視標記的相片時,請輕觸 63 > 。
- 2 在您要移除的標籤右邊輕觸 。

### 編輯標籤

- 1 選擇目錄 > 媒體 > 相片 > 相片標記。
- 2 選擇一個標籤,然後輕觸 ,。
- 3 編輯標籤名稱,然後選擇**確定**。
- 4 選擇標籤的圖示。

#### 刪除標籤

- 1 選擇目錄 > 媒體 > 相片 > 相片標記。
- 2 選擇標籤,然後輕觸 → 並確認。

#### Web 相簿

在 Web 相簿中,您可以從線上建立的相簿管理相片與短片。您也可以對自己的內容新增 回應,或杳看其他人的回應。選擇檢視展示內容以進一步了解 Web 相簿中的基本功能。

▌ 您必須有正確的網際網路設定才能使用此功能。有關可能產生費用的詳細資訊,請洽詢電信業者。

#### 在 Web 相簿中檢視相片

- 1 選擇目錄 > 媒體 > 相片 > Web 相簿。
- 2 選擇服務。如果您需要執行更新,請輕觸 少。
- 3 如果您是第一次使用該服務,請鍵入您的使用者名稱與密碼,然後選擇登入。
- 4 選擇一個相簿。如果您需要執行更新,請輕觸 △。
- 5 選擇一個縮圖,並在自動下載完成後才以較大尺寸檢視。

#### 將相片從 Web 相簿儲存至手機

- 1 在線上相簿中檢視相片時,請輕觸 圖。
- 2 選擇的相片會以**相片**儲存。

#### 搜尋新的 Web 相簿服務

- 1 選擇目錄 > 媒體 > 相片 > Web 相簿。
- 2 選擇新服務。

# 檢視相片的回應

- <span id="page-27-0"></span>1 在線上相簿中檢視相片時,請輕觸 」。
- 2 若要更新所有回應,請輕觸 公。

#### 新增回應至相片

- 1 在線上相簿中檢視相片時,請輕觸 。
- 2 輕觸 。
- 3 鍵入您的回應,然後選擇**傳送**。

#### 檢視線上相片的詳細資料

• 在線上相簿中檢視相片時,請輕觸 /。

#### 變更線上相片的詳細資料

- 1 在線上相簿中檢視相片時,請輕觸 /。
- 2 變更對應欄位中的**檔案標題或說明**。

#### 傳送相片連結

- 1 選擇目錄 > 媒體 > 相片 > Web 相簿。
- 2 選擇服務,然後選擇相簿。
- 3 輕觸觸控列中的 7。
- 4 輕觸您要選擇的相片。
- 5 輕觸 > 1。請參閱第 21 頁的 [訊息功能](#page-20-0)。
- ·→· 檢視線上相簿中的相片時,您也可以從觸控列輕觸 >< 病相片連結傳送給他人。
- 您僅能傳送無存取限制相片的連結。

# 從線上相簿刪除相片

- 1 檢視線上相簿中的縮圖時,請從觸控列輕觸 ☞。
- 2 輕觸以選擇您要刪除的相片。
- 3 輕觸 並確認。
- ◆ 檢視線上相簿中的相片時,您也可以從觸控列輕觸 孟 以刪除該相片。

#### 變更 Web 相簿的詳細資料

- 1 選擇目錄 > 媒體 > 相片 > Web 相簿。
- 2 選擇服務,然後選擇相簿。
- 3 輕觸 。
- 4 在對應欄位變更相簿標題、說明或顯示狀態。

#### 傳送 Web 相簿連結

- 1 選擇目錄 > 媒體 > 相片 > Web 相簿。
- 2 選擇服務。
- 3 輕觸觸控列中的 。
- 4 輕觸以選擇您要傳送連結的相片相簿。
- $5$  輕觸  $\leq$
- 您僅能傳送無存取限制相簿的連結。

#### 登出 Web 相簿

- 1 選擇目錄 > 媒體 > 相片 > Web 相簿。
- 2 輕觸觸控列中的 <>>
- 3 輕觸以選擇您要登出的服務。
- 4 輕觸 ※並確認。

# <span id="page-28-0"></span>圖片

在圖片中,所有不含 EXIF 資訊的圖片均以縮圖顯示,並照時間先後順序排列。輕觸縮圖 可檢視圖片。

→ 施視圖片的縮圖時,您可以標示數個項目再整批管理。

# 檢視圖片

在播放檢視中檢視圖片時,您可以:

- 輕觸螢幕以顯示或隱藏觸控列和其他資訊。檢視中的檔案建立時間會顯示在螢幕頂端。
- 往左或右輕敲一下可檢視上一個或下一個圖片檔案。
- 使用觸控列管理圖片檔案。
- 您可按住觸控列中的每個圖示以取得相關提示。

# 以播放檢視管理相片

您有多種方式可以管理相片。例如,您可以編輯、標記或使用相片,或將相片傳送至其 他裝置。您也可以投影片式播放檢視相片。

檢視相片時,觸控列中可能會顯示這些圖示:

- 結束播放檢視並返回上一個層級  $\overline{)}$
- 刪除目前的相片  $\frac{1}{\| \cdot \| \cdot \|}$
- 傳送目前的相片  $\vee$
- 檢視更多指令  $\overrightarrow{33}$
- 相片資訊  $\circled{\mathbb{I}}$
- 縮放相片 ŻQ.
- 列印相片 Ü
- 編輯相片  $\overline{1}$
- 將相片設定為連絡人圖片  $\left( \cdot \right)$
- 將相片設定為桌布  $\odot$
- 將相片設定為通話影像  $\triangleq$
- 標記相片 i.
- $\geq$ 以投影片式播放檢視相片

#### 檢視相片資訊

• 檢視一張相片時,輕觸 阔 > ①。

# 列印相片

• 檢視一張相片時,輕觸 窗 > 瞢。

### 縮放相片

- 1 檢視一張相片時,輕觸 鹵 >  $\circ$
- 2 輕觸 @ 可放大,輕觸 @ 則可縮小。

# 編輯相片

檢視相片時,您可以多種方式進行編輯。例如,您可以變更相片的對比或亮度。您也可 以新增各種項目到相片中,例如文字或圖片剪輯。

# 編輯相片

- <span id="page-29-0"></span>1 檢視一張相片時,輕觸 窗 > / 。
- 2 選擇選項及選擇一個項目。
- 3 要取消所有的變更並回到主畫面,選擇選項 > 取消變更。
- ▌ 某些相片與內容可能因為版權保護之故,無法複製、修改或傳輸。

### 復原上次的編輯動作

• 從編輯檢視選擇選項 > 復原。

#### 儲存已編輯的相片

• 從編輯檢視選擇選項 > 儲存。

### 調整相片亮度

- 1 檢視一張相片時,輕觸 8 > /。
- 2 選擇選項 > 新增效果。
- 3 輕觸 ※,然後拖曳滑桿以調整亮度。
- 4 選擇確定以確認。

### 調整相片對比

- 1 檢視一張相片時,輕觸 阔 > / 。
- 2 選擇選項 > 新增效果。
- 3 輕觸 , 然後拖曳滑桿以調整對比。
- 4 選擇確定以確認。

### 調整相片清晰度

- 1 檢視一張相片時,輕觸 窗 > / 。
- 2 選擇選項 > 新增效果。
- 3 輕觸 ^, 然後拖曳滑桿以調整清晰度。
- 4 選擇確定以確認。

#### 減少相片尺寸

- 1 檢視一張相片時,輕觸 囟 > /。
- 2 選擇選項 > 新增效果。
- 3 輕觸 日: 然後減少相片尺寸。
- 4 選擇確定以確認。

#### 裁剪相片

- 1 檢視一張相片時,輕觸 63 > /。
- 2 選擇選項 > 新增效果。
- 3 輕觸 口,然後從下列兩個項目選擇一個:
	- 手動 您可以設定裁剪區域的形狀、尺寸與位置。
	- 桌布 您要裁剪的區域之大小會固定為桌布形狀。
- 4 拖曳 ÷ 以設定裁剪區域的形狀與尺寸。
- 5 在裁剪區域內拖曳,可在相片中移動裁剪框。
- 6 選擇裁剪。

### 旋轉及儲存相片

- 1 檢視一張相片時,輕觸 63 > /。
- 2 選擇選項 > 新增效果。
- 3 輕觸 心以順時針方向旋轉相片。
- 4 選擇選項 > 儲存。

#### 在相片中插入對話泡泡

- <span id="page-30-0"></span>1 檢視一張相片時,輕觸 窗 > /。
- 2 選擇選項 > 新增效果。
- 3 輕觸 ○,然後選擇對話泡泡。
- 4 若要移動對話泡泡 > 移動對話泡泡,然後拖曳至想要的位置。
- 5 若要調整對話泡泡大小,請選擇選項 > 調整對話泡泡大小,然後在螢幕上拖曳以 調整大小。
- 6 若要旋轉對話泡泡,請選擇選單了。旋轉對話泡泡,然後在螢幕上拖电以旋轉泡泡。
- 7 若要返回主檢視,請選擇完成。

#### 在相片中插入美工圖案

- 1 檢視一張相片時,輕觸 63 > /。
- 2 選擇選項 > 新增效果。
- 3 輕觸 , 然後選擇美工圖案圖示。
- 4 若要移動美工圖案,請選擇選項 > 移動美工圖案,然後拖曳至想要的位置。
- 5 若要調整美工圖案大小,請選擇選項 >調整美工圖案大小,然後在螢幕上拖曳以 調整大小。
- 6 若要旋轉美工圖案,請選擇選項 > 旋轉美工圖案,然後在螢幕上拖曳以旋轉圖案。
- 7 若要返回主檢視,請選擇**完成**。

#### 在相片中插入文字

- 1 檢視一張相片時,輕觸 63 > /。
- 2 選擇選項 > 新增效果。
- 3 輕觸 T,然後鍵入文字。
- 4 若要移動文字,請選擇選項 > 移動文字,然後輕觸想要擺放文字的位置。
- 5 若要增加或減少文字大小,請選擇選項 > 調整文字大小, 然後往上或下拖曳。
- 6 若要旋轉文字,請選擇選項 > 旋轉文字,然後往順時針/逆時針方向拖曳。
- 7 若要變更文字色彩,請選擇選項 > 變更色彩。
- 8 若要返回主檢視,請選擇完成。

#### 使相片色調分離

- 1 檢視一張相片時,輕觸 离 > /。
- 2 選擇選項 > 新增效果,然後輕觸 ■。

#### 新增照片飾框至相片

- 1 檢視一張相片時,輕觸 窗 > / 。
- 2 選擇選項 > 新增效果。
- 3 輕觸 | | | 然後輕觸 ▶或 ◀以選擇照片飾框。
- 4 選擇確定。

#### 消除相片的紅眼效果

- 1 檢視一張相片時,輕觸 囟 > /。
- 2 選擇選項 > 新增效果。
- 3 輕觸 ∧ 。
- 4 拖曳圓圈以覆蓋您要處理的紅眼。
- 5 若要增加或減少所選圓圈的大小,請在圓圈外上下拖曳。
- 6 選擇選項 > 消除紅眼效果。
- 7 選擇完成。

#### 新增濾鏡效果至相片

- 1 檢視一張相片時,輕觸 8 > /。
- 2 選擇選項 > 新增效果。
- 3 選擇一種濾鏡效果:
	- – 黑白。
	- – 棕褐色效果:讓相片偏黃褐色,使其產生懷舊感。
	- 2- 全 自片效果:分別反轉紅、綠和藍等顏色至不同色度。

### 將相片設定為通話圖片

- <span id="page-31-0"></span>1 檢視一張相片時,輕觸 3> < 。
- 2 當您在撥打電話時,該相片會顯示為背景圖片。

### 指定相片至連絡人

- 1 檢視一張相片時,輕觸 8 > (1。
- 2 選擇一個或多個連絡人。
- 3 選擇確定。

# 投影片式播放

您可以投影片式播放檢視相片。

#### 以投影片式播放檢視相片

- 檢視一張相片時,輕觸 63 > > 。
- 在相片清單或表列方式檢視下標示相片,然後輕觸 63 > > 。

#### 暫停投影片式播放

• 以投影片式播放檢視相片時,請輕觸螢幕並選擇**暫停**。

### 恢復投影片式播放

• 投影片式播放暫停時,請輕觸螢幕並選擇繼續。

### 停止投影片式播放

• 以投影片式播放檢視相片時,請輕觸螢幕並選擇停止。

# 在投影片式播放中縮放相片

- 1 以投影片式播放檢視相片時,請選擇停止。
- 2 輕觸螢幕以顯示縮放滑桿。
- 3 拖曳滑桿以縮放相片。

# 結束投影片式播放

- 1 以投影片式播放檢視相片時,請輕觸螢幕並選擇停止。
- 2 選擇返回。

### 音樂

您可以聆聽音樂、有聲書、podcasts 及您的錄音。

# 音樂檢視列

# 

在音樂中,螢幕頂端會在您使用縱向檢視時顯示檢視列。

- 扳回主要的**媒體**目錄 1년
- 移至演出者  $\geq$
- 移至專輯  $\odot)$
- 移至樂曲 石
- 移至播放檢視  $\qquad \qquad \Box$

# 要播放音樂或其他音訊樂曲

- 1 選擇目錄 > 媒體 > 音樂。
- 2 在演出者、專輯、樂曲、播放清單、有聲書、Podcasts 及我的錄音中瀏覽樂曲。
- 3 輕觸一首樂曲。

# <span id="page-32-0"></span>有聲書

您可以聆聽手機中的有聲書,不過首先,您必須將所要的有聲書傳輸到手機以顯示在可 使用的有聲書清單中。

# 存取手機中的有聲書

- 選擇目錄 > 媒體 > 音樂 > 有聲書。
- 有聲書並不會列在演出者、專輯或樂曲中。

# 播放控制

下列播放控制可能出現於您的音樂播放器及影片播放器:

- $(0)$ 暫停
- 播放  $\circledcirc$
- 碰觸並按住以倒轉。輕觸以回到上一首樂曲
- 碰觸並按住以快轉。輕觸以繼續下一首樂曲

# 其他音樂控制

下列音樂控制可能出現於您的音樂播放器:

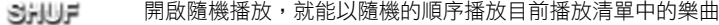

- SHUF 關閉隨機播放
- $\Rightarrow$ 重複目前播放清單中的所有樂曲
- $\sum_{i=1}^n$ 重複播放目前這首樂曲多次
- 停用重複樂曲

### 停止播放音樂

• 正在播放樂曲時,輕觸 <sub>1</sub> 。

#### 開啟隨機播放

• 在音樂播放器開啟的情況下,輕觸 SHUF。圖示不再呈暗灰色。

# 關閉隨機播放

• 在音樂播放器開啟的情況下,輕觸 3.35 · 圖示變成暗灰色。

#### 重複目前的樂曲

• 在音樂播放開啟時,請輕觸 <> 或 <<> ,直到顯示 << , 為止。

#### 重複目前播放清單中的所有樂曲

• 在音樂播放開啟時,請輕觸 $\blacktriangleleft$ 或  $\Longleftrightarrow$ 」,直到顯示 $\iff$ 為止。

# 關閉重複功能

• 在音樂播放開啟時,請輕觸  $\subset$  或  $\subset$ 」,直到顯示  $\subset$  為止。

# 倒轉及快轉

• 碰觸並按住 @ 或 @ •

# 在樂曲間移動

• 輕觸 从 或 >> 。

# 變更音量

• 按向上或向下音量鍵。

# 將音樂播放器最小化

- <span id="page-33-0"></span>1 在音樂播放器開啟的情況下,輕觸 !!
- 2 若要恢復螢幕上的音樂播放,請輕觸最小化的專輯圖片。
- 音樂播放最小化時,專輯圖片也會隨之最小化。

# 以播放檢視管理樂曲

您有多種方式可以在播放樂曲時管理樂曲。例如,您可以刪除樂曲、傳送樂曲、將樂曲 設定為鈴聲,或新增樂曲到播放清單。

樂曲在播放時,觸控列可能會顯示下列圖示:

- $\frac{1}{2}$ 結束播放檢視並返回上一個層級
- $\Box$ 移至音樂媒體櫃
- +D) 調整音量
- 檢視更多指令  $\overrightarrow{33}$
- 刪除目前的樂曲  $\overrightarrow{III}$
- $\vee$ 傳送目前的樂曲
- 將目前的樂曲設定為鈴聲  $\overline{\mathbb{P}}$
- 將目前的樂曲新增至播放清單 학
- $\circled{\scriptstyle\mathbb{I}}$ 檢視樂曲資訊
- 畏 將音樂播放最小化

#### 刪除樂曲

- 1 在音樂播放開啟時,請輕觸 窗 > 面。
- 2 選擇選項。

# 傳送樂曲

- 1 在音樂播放開啟時,請輕觸 囪 > ≧ 。
- 2 選擇傳送方式。

#### 將樂曲設定為鈴聲

- 1 在樂曲播放時,請輕觸 窗 > 。
- 2 選擇一個或多個您要將該樂曲設定為鈴聲的模式。

# 將目前的樂曲新增至播放清單

- 1 在樂曲播放時,請輕觸 6 > 。
- 2 選擇播放清單。

# 檢視樂曲資訊

• 樂曲在播放時,請輕觸 & > ①。

# 播放清單

您可建立自己的播放清單來管理音樂。您可以將樂曲與資料夾加入播放清單。相片可能 需要數分鐘時間來建立播放清單。

建立播放清單

- <span id="page-34-0"></span>1 選擇目錄 > 媒體 > 音樂 > 播放清單。
- 2 輕觸新播放清單。
- 3 輸入名稱,選擇確定。
- 4 要新增樂曲,從檢視列中選擇 [4] (舉例説明),並輕觸  $\boxdot$ 。
- 5 選擇您要新增至播放清單的樂曲,然後輕觸 叫。
- 6 選擇播放清單。

# 將樂曲加入播放清單

- 1 選擇目錄 > 媒體 > 音樂。
- 2 例如,選擇樂曲,然後輕觸 ?。
- 3 選擇您要新增至播放清單的樂曲,然後輕觸 。
- 4 選擇播放清單。

# 刪除播放清單中的樂曲

- 1 選擇目錄 > 媒體 > 音樂 > 播放清單。
- 2 選擇播放清單,然後輕觸 丽。
- 3 選擇您要移除的樂曲,然後輕觸 …。
- 4 選擇是。

# 影片

您可以在影片中瀏覽和播放儲存於手機內的短片。以下為可使用的功能:

- YouTube YouTube™ 網站的直接連結及各種不同短片。
- 影片 儲存於手機內的短片,以相機拍攝或 Podcast 短片除外。
- 相機影片 以相機拍攝的短片。
- Podcasts 所有被歸類為 Podcasts 的影片檔案。

# 影片檢視列

# | ‱ | ■ | ■ | 70 | 0 |

在影片中,螢幕頂端會在您使用縱向或橫向檢視時顯示檢視列。

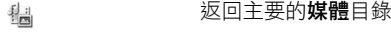

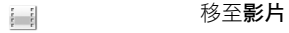

i\_i 移至相機影片

- 移至 Podcasts  $\widehat{\mathbb{R}}$
- 移至播放檢視  $\bigcirc$

# 播放短片

- 1 選擇目錄 > 媒體 > 影片。
- 2 選擇選項。
- 3 輕觸短片

#### 在橫向檢視中顯示或隱藏影片控制列

- →
- 若要顯示控制列,請輕觸螢幕的任一處。
- 若要隱藏控制列,請輕觸螢幕或稍等一會兒。

# 控制影片播放器

• 使用[播放控制](#page-32-0)項,控制您的影片播放器。請參閱第 33 頁的*播放控制*。

# 以播放檢視管理短片

您有多種方式可以在播放短片時管理短片。

<span id="page-35-0"></span>短片在播放時,觸控列可能會顯示下列圖示:

- 結束播放檢視並返回上一個層級  $\frac{1}{2}$
- 開啟自動縮放  $\Box^{\prime}_{\mathbb{Z}}$
- 關閉自動縮放  $\frac{1}{2}$  ,  $\frac{1}{2}$
- 設定音量 (b)
- 檢視更多選項  $\overrightarrow{33}$
- 刪除目前的短片  $\frac{1}{\| \mathbf{H} \|}$
- 傳送目前的短片  $\preceq$
- 檢視短片資訊  $\circled{\text{I}}$
- 重複目前的短片  $\Rightarrow$
- 停止重複播放短片  $\overline{\mathbf{a}}$

# 相機

# 使用相機

您的手機內有一部 810 萬畫素的相機和 3.2 英吋高畫質觸控顯示幕,具有觸控拍攝、臉 部追蹤偵測、笑臉追蹤偵測、燈光與影像穩定器等功能。

# 要啟用相機

- 若要啟用相片功能相機,請按  $\Omega$ 。
- 若要啟用視訊相機,請按 (耳)。

# 觀景窗

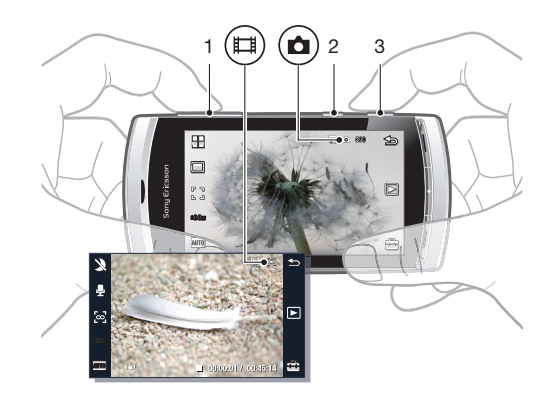

1 縮放 2 (11) 進入影片模式並拍攝短片 3 (2) 進入相片模式並拍攝相片

#### 關閉相機

• 按<

# 觀景窗檢視

觀景窗是您與相機之間的主要介面。您可以從中了解相機的一舉一動,當中還提供相機 設定與最常用目錄選項的捷徑。您可以從觀景窗輕觸圖示,以變更設定或檢視相關提示 與技巧。觀景窗有兩種模式:相片模式與影片模式。

觀景窗功能

<span id="page-36-0"></span>• 若要關閉所有圖示,請輕觸螢幕。若要重新顯示所有圖示與選項,請再次輕觸螢幕。關 閉圖示可讓您在拍照或錄影時,整體景觀更清楚。

拍照

- 1 若要啟用相機,請按 (0)。
- 2 要使用自動對焦,將 (△)按下一半。 便會開始閃爍。
- 3 「【出現時,將 (@)完全按下以拍攝相片。相片會自動儲存。
- •→ 若要用更快的速度拍照,您可以省略步驟2並完全按下 (△)。
- →→ 請勿在強烈光源背景下拍照。為了避免拍出來的相片模糊,請使用腳架或是自拍計時器。

錄製一段短片

- $1 \quad \mathcal{B}(\square)$ 。
- 2 完全按下 以開始錄影。
- 3 完全按下 (二)以停止錄影。影片會自動儲存。

# 使用縮放功能

- 按向上或向下音量鍵。
- $\ddot{\phantom{a}}$ 當您變更拍攝模式或在相片模式與影片模式之間切換時,縮放比例會回復為預設。請參閱第 37 頁的拍攝模式。

#### 檢視相片及短片

- 1 啟用相機並輕觸 。
- 2 若要檢視下一個或上一個相片或短片,只要往左或右輕敲即可。

# 相機圖示與設定

您可輕觸觀景窗中的圖示以變更相機設定。

# 場景

拍照時,您可以選擇最適合拍照主題的場景設定:

自動

- 人像 強調膚色且稍微柔和的外觀
- 8 風景 以遠距離物體為主
- 念 昏暗風景模式-周遭環境昏暗但您不想使用燈光時使用。由於曝光時間長,您必須穩穩握住相機,或將 相機放置於穩固的表面
- 8 運動-曝光時間短,可使拍出的動作較不模糊
- 目 文件-文字與素描將會非常清晰,同時具有高對比特性
- ※ 昏暗人像模式 曝光時間拉長。您必須穩穩地握住相機, 或將相機放置於穩固的表面
- **、 沙灘/雪地** 在明亮的環境使用, 以免相片曝光過度

#### 拍攝模式

您可以選擇拍照的方式。

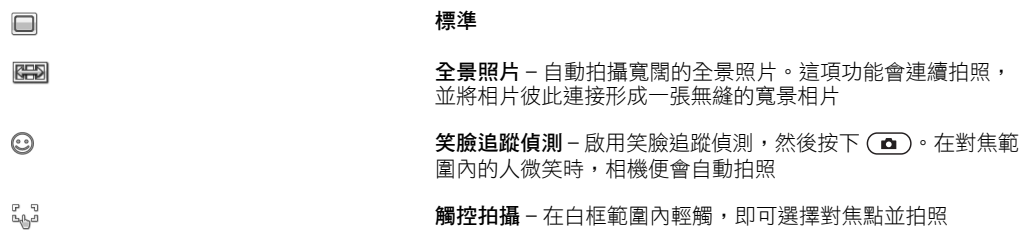

拍攝全景相片

- <span id="page-37-0"></span>1 若要啟用相機,請按 (0)。
- 2 輕觸 □ > · · 查羅示於在螢幕最上方。
- 3 拍攝第一張相片,按 回。
- 4 拍攝第二張相片,將相機向左或向右移動直到指示標記與[2]完全相符並整個變成 綠色為止。相片會自動拍攝,全景的方向現已固定。
- 5 拍攝第三張相片,將相機朝之前的同樣拍攝方向移動直到指示標記與 [3] 完全相符 並整個變成綠色為止。相片會自動拍攝。
- 在全景模式下,只能第一張相片拍攝前變更縮放。之後的兩張相片維持同樣的縮放。

#### 使用微笑偵測

- 1 若要啟用相機,請按 (o)。
- $2 \quad$  輕觸  $\Box$  >  $\odot$  ·
- 3 若要開始笑臉追蹤偵測,請按 (△)。 @ 會閃一下。
- 4 觀景窗內的臉微笑時, @ 會停止閃爍, 相片就會自動拍攝。

#### 用觸控拍攝模式拍照

- 1 若要啟用相機,請按 (0)。
- $2 \times 2 \times 10^{-10}$
- 3 輕觸白色的邊緣以選擇焦點。相片會自動拍攝。
- 決定拍照之後再碰觸觀景窗。

# 對焦

拍攝相片或短片時,您可以選擇相機的對焦方式。在相片模式中的對焦設定為:

[8] 無限-用於拍攝遠方物體

自動\* – 相機自動選擇對焦點

- $\omega$  微距 用於拍攝特寫鏡頭
- 192 臉部偵測 將不在畫面中央的臉部納入對焦範圍。拍攝相片前,相機會自動偵測臉部

\* 此功能啟用時將不會顯示任何圖示。

#### 設定臉部追蹤偵測

- 1 若要啟用相機,請按 (△)。
- 2 輕觸【】> [0]。
- 臉部追蹤偵測不適用於橫向、文件或昏暗風景模式場景。

# 曝光

曝光設定可在拍照或錄製短片時,控制光線進入相機的總時間。曝光值越低,拍出的相 片或短片越暗。預設的曝光值為零。您可以調整滑桿來變更曝光值,範圍介於 -2.0 到 +2.0 之間。

#### 設定相片模式中的曝光度

- 1 啟用相機並輕觸 800m。
- 2 輕觸顯示的滑桿。

# 自拍計時器

您可以使用自拍計時器,延時拍照並錄製短片。如此有助於避免拍出的相片模糊不清。 您也可以使用此功能為自己拍照。

關閉 \* – 關閉自拍計時器

開啟,2 秒 – 延時兩秒拍照  $^{\circledR}$ 

#### <span id="page-38-0"></span>開啟,10秒 – 延時十秒拍照 69

\* 此功能啟用時將不會顯示任何圖示。

### 在相片模式中使用自拍計時器

- 1 啟用相機。
- $2 \quad \text{H}$  輕觸  $\bigoplus$  > 相片 > 自拍計時器。
- 3 選擇開啟,2 秒或開啟,10 秒。
- Ţ 在全景照片模式下,自拍計時器只能使用於拍攝第一張相片。在觸控拍攝模式下,則無法使用自 拍計時器。

# 圖片尺寸

圖片尺寸會影響像片的解析度。大尺寸可呈現更清晰的相片;小尺寸則允許您的記憶體 儲存更多相片。您可以選擇與相片列印成品尺寸一致的圖片尺寸。

設定圖片尺寸

- 1 啟用相機。
- 2 輕觸 。
- 3 選擇相片 > 相片尺寸。
- 4 選擇選項。

# 燈光

無論周遭是否昏暗,您都可以在拍攝短片時開啟相機燈光。

#### 拍照前開啟燈光

- 1 啟用相機並輕觸 。
- 2 選擇相片 > 閃光燈 > 開啟。

# 白平衡

白平衡功能可根據周遭明暗度,調整相片或短片的色彩平衡。

一般而言,人的雙眼會根據周遭不同色溫的明暗度來進行補償;數位相機則需要找到一 個代表白色的參考點,才能進行此補償。接著,相機便可根據該白點來計算其他的所有 色彩。例如,鹵素燈照射一整面白牆時,牆壁雖顯示為黃色,但實際上卻是白色的。如 果相機知道該面牆原本是白色的,便會在這種場景下補償其他所有色彩。

大部分數位相機均擁有自動白平衡功能。也就是説,相機會先觀看整個影像的色彩,再 計算出最佳的白平衡。然而,如果場景的色彩過於單調或沒有自然的白色,這些系統便 無法發揮作用。

共有五種適合不同明暗度的設定:

自動\* – 自動根據明暗度調整色彩平衡

- 白熱燈 調整適合明亮環境的色彩平衡,例如從頭上照下來的燈泡,或周遭明暗度快速變換時。
- 日光燈 調整適合日光燈的色彩平衡
- **為 日光**-調整適合戶外環境的色彩平衡
- 陰天 調整適合陰天的色彩平衡

\* 此功能啟用時將不會顯示任何圖示。

#### 設定相片模式中的白平衡

- 1 啟用相機並輕觸 。
- 2 選擇相片 > 白平衡。
- 3 選擇選項。

# <span id="page-39-0"></span>影像穩定器

影像穩定器能彌補手的輕微移動,以確保相片穩定拍攝。開啟這項功能時, 心就會出現 在景觀窗內。

要啟用影像穩定器

- 1 啟用相機。
- 2 輕觸 。
- 3 選擇相片 > 影像穩定器 > 開啟。

# 特殊效果

拍攝相片或錄製短片前,您可以先設定並檢視不同的特殊效果。

關閉\* – 適用於一般相片

- $\boxplus$ 負片效果 – 分別反轉紅、綠和藍等顏色至不同色度
- 曝光過度效果 為相片加入人造效果 「、」
- $\Rightarrow$ 棕褐色效果 – 讓相片偏黃褐色,使其產生懷舊感
- 郦 黑白 – 可拍出黑白相片

\* 此功能啟用時將不會顯示任何圖示。

# 設定相片模式中的特殊效果

- 1 啟用相機並輕觸 4 。
- 2 選擇相片 > 特殊效果。

# 快門聲

拍照前,您可以先選擇快門聲或讓快門聲靜音。

快門聲 1-4 **12 2000 年度 10000 米国** 後四種快門聲選擇一種

關閉 拍照時無快門聲

# 設定快門聲

- 1 啟用相機並輕觸 。
- 2 選擇相片 > 快門聲。

# 位置資訊

螢幕顯示 &時,您的地理位置便會隨著所拍攝的相片一起儲存。這種功能即為座標標 示。座標標示會顯示拍攝相片時的大概位置。

#### 新增位置資訊至相片

- 1 啟用相機並輕觸 。
- 2 選擇設定 > 座標標示 > 開啟。

# 自動旋轉

此功能開啟時,相片會以原本拍攝時的方向呈現 (橫向或縱向)。

### 開啟自動旋轉

- 1 啟用相機並輕觸 。
- 2 選擇設定 > 自動旋轉 > 開啟。

# 重設

您可以將相機重設回原廠設定。

重設相機設定

- <span id="page-40-0"></span>1 啟用相機並輕觸 一。
- 2 選擇設定 > 重設 > 是。

# 夜間模式

在昏暗環境中錄製短片時,您可開啟夜間模式 以增加曝光時間並提升短片品質。使用此 功能時,相機對動作的感測度會提高。

#### 開啟夜間模式

- 1 若要啟用視訊相機,請按 (1)。
- 2 輕觸 》> 2

# 麥克風

錄製短片時,您可以控制是否連同影片一起錄音。

# 關閉麥克風

- 1 若要進入影片模式,請按 (二)。
- $2 \#$  輕觸  $\Box$  >  $\mathbb{N}$ 。

# 影片格式

您可以針對不同用途,選擇各種影片格式。

# 自動檢視

開啟自動檢視時,您可以預覽或管理剛拍好的相片或影片。

### 啟用自動檢視

- 1 啟用相機並輕觸 一。
- 2 選擇設定 > 自動檢視 > 開啟。

# 拍照後返回相片模式

- 拍照後,請輕觸 〜。
- <u>●</u> 若要返回相片模式,您必須開啟**自動檢視**。請參閲第 41 頁的*啟用自動檢視*。

# 刪除剛拍好的相片

- 拍照後,請輕觸 孟。
- <u>●</u> 若要返回相片模式,您必須開啟**自動檢視**。請參閲第 41 頁的*啟用自動檢視*。

# 傳送相片或短片

您可以多媒體訊息傳送相片或短片,也可使用其他連線方法傳送,例如藍牙無線技術。 此外,您還可將相片與短片上傳至相容的線上相簿。

若要最佳化相片或短片的尺寸以供傳送,請使用相機設定選擇適當的相片或短片品質。

#### 傳送剛拍好的相片

- 1 拍照後,請輕觸 〉。
- 2 選擇選項。
- <u>●</u> 若要返回相片模式,您必須開啟**自動檢視**。請參閲第 41 頁的*啟用自動檢視*。

# <span id="page-41-0"></span>位置服務

您的手機具備 GPS 接收器,可以透過衛星訊號計算出您的位置。能夠幫助您尋找前往某 個目的地的路徑,以及儲存您喜愛的位置。有了來自您附近行動基地台的資訊,您可以 從地圖上檢視目前的大概位置。

<u>●</u> 如果您無法使用部分 GPS 功能,請參閱*[我無法使用網際網路服務](#page-64-0)*,位於第 65 頁。

### 進入位置服務

- 選擇目錄 > 位置服務及選擇一種應用程式。
- 您需要 GPS 連線才能使用位置服務。若要使用 GPS,您必須先定義一個封包數據網際網路存取 點。請參閱*[我無法使用網際網路服務](#page-64-0)*,位於頁 65。

# 使用 GPS

天空的視野清晰時,您可以找到自己的位置。如果幾分鐘後還沒找到您的位置,請移動 至另一個位置。立定不動而且不要遮住位於手機右上方的 GPS 天線,有助於搜尋。

部分 GPS 功能必須使用網際網路。您可能必須支付資料費率及費用。

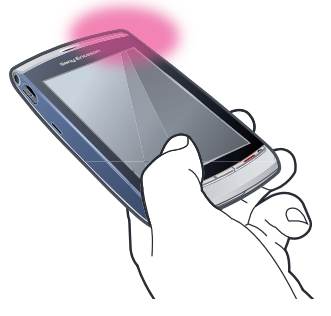

# 喜愛項目

您可以儲存喜愛地點的位置資訊。您也可以將這些喜愛的地點分類、加入如網址和電話 號碼等資訊,或是將這些地點傳送至其他相容裝置。

#### 新增位置到喜愛項目清單

- 1 選擇目錄 > 位置服務 > 地點 > 喜愛項目。
- 2 選擇選項 > 新地點,然後選擇一個選項:
	- 目前位置 找到您目前的所在位置,再新增至喜愛項目。
	- 手動鍵入 鍵入地理座標及與喜愛位置相關的其他資訊。

#### 分類喜愛項目

- 1 選擇目錄 > 位置服務 > 地點 > 喜愛項目。
- 2 選擇喜愛項目,然後選擇選項 > 新增至類別。
- 3 選擇一個或多個類別,然後選擇確定。

# 變更喜愛項目的圖示

- 1 選擇目錄 > 位置服務 > 地點 > 喜愛項目。
- 2 撰擇喜愛項目,然後選擇選項 > 地點圖示。
- 3 輕觸一個圖示兩次。

# 傳送喜愛項目

- 1 選擇目錄 > 位置服務 > 地點 > 喜愛項目。
- 2 選擇喜愛項目。
- 3 撰擇選項 > 傳送,然後選擇一個選項。

# <span id="page-42-0"></span>GPS 數據

您可以檢視通往所選地點的路線資訊、目前所在位置的定位資訊和交通資訊等,例如通 往目的地的大概距離及粗略交通時間。

#### 檢視 GPS 數據

- 1 選擇目錄 > 位置服務 > 地點 > GPS 數據。
- 2 選擇選項:
	- 導航 檢視如何前往行程目的地的相關資訊。
	- 位置 檢視您目前所在位置的相關定位資訊。
	- 行程距離 檢視您目前行程走了多少距離。

# 衛星狀態

您可以檢查手機已偵測到幾個衛星,以及手機是否正在接收衛星訊號。

#### 檢視衛星狀態

• 選擇目錄 > 位置服務 > 地點 > GPS 數據 > 位置 > 選項 > 衛星狀態。

### 位置請求

外部服務可能會詢問您的所在位置。您可以允許外部服務使用您所在位置的資訊,也可 以禁止他們如此做。

#### 處理位置請求

• 接收到位置請求時,系統會顯示訊息指出提出該請求的服務。選擇**接受**以允許系 統傳送您的位置資訊,或選擇**拒絕**以拒絕請求。

### 定位設定

使用 GPS 服務前,您可以先調整定位設定,例如 GPS 定位方法和標記法優先設定。

#### 設定定位方法

- 1 選擇目錄 > 位置服務 > 地點 > 定位 > 定位方法。
- 2 選擇選項:
	- 內部 GPS 使用手機中的整合式 GPS 接收器。
	- 藍牙 GPS 透過藍牙連線使用相容的外部 GPS 接收器。
	- 網路架構 使用從行動電信業者接收的資訊。

#### 設定定位伺服器

- 選擇目錄 > 位置服務 > 地點 > 定位 > 定位伺服器。
- 服務供應商可能會預先設定存取點與伺服器位址,您可能無法編輯相關設定。

# 標記法優先設定

您可以變更速度與距離的度量衡,或變更位置的座標格式。

#### 變更標記法優先設定

- 1 選擇目錄 > 位置服務 > 地點 > 定位 > 標記法優先設定。
- 2 若要變更度量衡優先設定,請輕觸 度量衡。
- 3 若要變更座標格式優先設定,請輕觸座標格式,然後選擇一個選項。
- 4 若要儲存您的變更,請選擇**返回**。

#### Google Maps™

Google Maps™ 讓您能檢視目前的位置、尋找其他位置,並且獲得通往目的地的導引。

開始使用 Google Maps 時,將會藉由附近基地台的資訊顯示您大概的位置。等到 GPS 接收器找到您的所在位置後,顯示的位置便會更新為更準確的定位。

使用 Google Maps

<span id="page-43-0"></span>• 選擇目錄 > 位置服務 > Google Maps。

#### 進一步了解 Google Maps

• 使用 Google Maps 時,選擇**選項 > 說明**以檢視相關提示與捷徑。

# 行車導引

Wisepilot™ 透過語音指示引導您到達目的地。您的手機中可能會有試用版的 Wisepilot。

- **! Sony Ericsson** 並不保證任何導引服務準確無誤,包括但不限於路線規劃導航服務。
- 並非所有服務都可使用 Wisepilot。如需更多資訊,請瀏覽 www.sonyericsson.wisepilot.com 網 站。

# 開始 Wisepilot™

• 選擇目錄 > 位置服務 > Wisepilot™。

# 網際網路

• ◆ 您可能需要定義存取點,才能使用網際網路。請參閲第 55 頁的*[建立新存取點](#page-54-0)*。

### 開始使用網際網路瀏覽器

- 1 選擇目錄 > 網際網路。
- 2 輕觸 @並輸入一個網址。
- 3 選擇移至。

# 結束網際網路瀏覽器

• 選擇選項 > 結束。

# 書籤

您可以建立並編輯書籤,當做喜愛網頁的快速連結。

### 建立書籤

- 1 瀏覽網際網路時,請選擇選項 > 網百選項 > 儲存為書籤。
- 2 鍵入書籤名稱,然後選擇確定。

#### 選擇書籤

- 1 選擇目錄 > 網際網路。
- 2 輕觸 > 書籤。
- 3 輕觸一個書籤兩次。

# 歷史記錄頁面

您可以檢視最近瀏覽的網頁清單。

# 檢視歷史記錄頁面

- 1 選擇目錄 > 網際網路。
- 2 輕觸 阔 > 書籤。
- 3 輕觸最近瀏覽過的頁面。

# 更多瀏覽器功能

縮放網頁

• 瀏覽網際網路時,請選擇 2。

儲存網頁的圖片

- <span id="page-44-0"></span>1 瀏覽網際網路時,請選擇選項 > 顯示選項 > 檢視圖片。
- 2 選擇某張圖片,然後選擇確定。
- 3 輕觸該圖片,然後選擇選項 > 儲存。

#### 尋找網頁上的文字

- 1 瀏覽網際網路時,請輕觸 83 > @。
- 2 鍵入搜尋文字,然後輕觸 @ or @。

#### 傳送連結

- 1 瀏覽網際網路時,請選擇選項 > 網頁選項 > 傳送。
- 2 選擇傳輸方式。

#### 以全螢幕檢視網頁

- 1 瀏覽網際網路時,請輕觸 窗。
- 2 輕觸 。
- 3 若要返回一般檢視,請輕觸螢幕右下角的黑色方塊。

# Web feed

您可使用 Web feed 訂閱並下載常更新的內容,例如新聞、Podcast 或相片。

# 新增 feed

• 在網際網路上瀏覽的頁面如有提供 Web feed (以 & 標示), 請選擇**選項 > 訂閱 Web** feed。

# 檢視 Web feed

- 1 瀏覽網際網路時,請輕觸 8 > 臨。
- 2 若要開啟所有 Web feed, 請輕觸 圖。
- 3 選擇您要檢視的 Web feed。

#### 手動更新 Web feed

- 1 開啟 Web feed 清單時,請選擇一個 Web feed,然後輕觸 圖。
- 2 若要更新所有 Web feed, 請輕觸

#### 調整 Web feed 的自動更新設定

- 1 瀏覽網際網路時,請選擇選項 > 設定 > Web feed。
- 2 選擇白動更新,然後選擇一個選項。

# Podcast

Podcast 為可供您下載及播放的檔案 (例如,廣播節目或影片內容)。您可以使用 Web feed 訂閱並下載 Podcast。

### 存取音訊 Podcast

• 選擇目錄 > 媒體 > 音樂 > Podcasts。

#### 存取視訊 Podcast

• 選擇目錄 > 媒體 > 影片 > Podcasts。

# 個人助理程式

# 檔案管理員

您可以利用手機中的**檔案管理員**,處理儲存於手機記憶體或記憶卡中的內容。如果記憶 體已滿,可以刪除部分內容以騰出空間。

尋找檔案

- <span id="page-45-0"></span>1 選擇目錄 > 個人助理程式 > 檔案管理員。
- 2 選擇選項 > 尋找,然後選擇目標資料夾。
- 3 鍵入與檔案名稱相符的搜尋文字,然後選擇**尋找**。

#### 整理項目

- 1 選擇目錄 > 個人助理程式 > 檔案管理員。
- 2 尋找項目,然後選擇選項 > 整理。
- 3 選擇選項。

#### 根據類別排序檔案

- 1 選擇目錄 > 個人助理程式 > 檔案管理員。
- 2 尋找目標檔案,然後選擇選項 > 排序方式。
- 3 選擇想要的類別。

# 備份與恢復

您可以使用 Sony Ericsson PC Suite 備份與恢復通訊錄、行事曆、待辦事項、便籤和書 籤。

進行備份與恢復前,您必須先安裝 Sony Ericsson PC Suite, 此套件可透過 PC Companion 或從 *[www.sonyericsson.com/support](http://www.sonyericsson.com/support)* 網站下載。

您可以使用 MicroSD™ 記憶卡,備份並恢復手機中的檔案。您可在記憶卡及手機記憶體 間移動內容。

#### 使用 Sony Ericsson PC Suite 製作備份。

- 1 雷腦: 開始 Sony Ericsson PC Suite, 路徑為 Start/Programs/Sony Ericsson/ *Sony Ericsson PC Suite*。
- 2 遵照 Sony Ericsson PC Suite 的指示連線。
- 3 移至 Sony Ericsson PC Suite 內的備份與恢復部分,並製作手機內容備份。

#### 使用 Sony Ericsson PC Suite 恢復手機內容

- Sony Ericsson PC Suite 會在恢復過程中覆寫所有手機內容。請勿干擾過程以免損害手機。
- 1 雷腦:開始 Sony Ericsson PC Suite,路徑為 Start/Programs/Sony Ericsson/ *Sony Ericsson PC Suite*。
- 2 按照 Sony Ericsson PC Suite 的指示連線。
- 3 移至 Sony Ericsson PC Suite 內的備份與恢復部分,並恢復手機內容。

#### 備份記憶卡上的檔案

- 1 選擇目錄 > 個人助理程式 > 檔案管理員 > 備份。
- 2 選擇**備份內容**,然後選擇一個或多個選項。
- 3 撰擇重複備份,然後選擇一個選項。
- 4 選擇選項 > 立即備份。

### 將檔案恢復到手機記憶體

- 1 若要從記憶卡移動內容到手機記憶體,請選擇目錄 > 個人助理程式 > 檔案管理員 > 備份。
- 2 選擇選項 > 恢復。
- 3 選擇您要移動的檔案,然後選擇確定。
- 4 選擇是。

# 時鐘

# 鬧鐘

即使手機關機,鬧鐘仍然會響起。鬧鐘響起時,可以選擇使鬧鐘靜音或直接關閉。您可 以設定鬧鐘在手機處於靜音模式時不響起。

設定新鬧鈴

- <span id="page-46-0"></span>1 選擇目錄 > 個人助理程式 > 時鐘 > 新鬧鈴。
- 2 選擇鬧鐘時間:,然後鍵入時間。
- 3 選擇內容說明,然後鍵入鬧鐘標題。
- 4 選擇重複,然後選擇一個選項。

#### 使鬧鐘延後

• 鬧鐘鈴響時,請選擇延後以停止鬧鐘一段時間。

#### 關閉鬧鐘

• 鬧鐘鈴響時,請選擇**停止**。

#### 移除鬧鐘

- 1 選擇目錄 > 個人助理程式 > 時鐘 > 鬧鈴。
- 2 撰擇一個鬧鐘,然後選擇選項 > 刪除鬧鐘。

# 設定鬧鐘嗶聲

- 1 選擇目錄 > 設定 > 手機 > 日期與時間 > 鬧鐘訊號。
- 2 選擇選項。

# 設定鬧鈴重響時間

- 1 選擇目錄 > 設定 > 手機 > 日期與時間 > 鬧鈴重響時間。
- 2 設定介於 1 至 60 分鐘的時間,然後選擇確定。

# 世界時鐘

您可以檢視全球各地目前的時間。

# 新增位置

- 1 選擇目錄 > 個人助理程式 > 時鐘 > 世界時鐘 > 選項 > 新增位置。
- 2 選擇選項。

# 設定目前的位置

• 選擇位置,然後選擇選項 > 設為目前的位置。

# 行事曆

#### 新增記錄

- 1 選擇目錄 > 行事曆。
- 2 選擇日期。
- 3 選擇選項 > 新記錄。
- 4 選擇選項。

# 刪除記錄

- 1 選擇日期,然後選擇記錄。
- 2 選擇選項 > 刪除。
- 3 選擇是。

#### 變更行事曆中的檢視

- 1 行事曆開啟時,請選擇選項 > 變更檢視。
- 2 選擇選項。

# 選擇日期

- 1 行事曆開啟時,請選擇選項 > 移至日期。
- 2 鍵入日期,然後選擇確定。

## 設定行事曆鬧鐘嗶聲

- <span id="page-47-0"></span>1 行事曆開啟時,請選擇選項 > 設定 > 行事曆提醒訊號。
- 2 選擇選項。

# Google™

您可以利用 Google 搜尋各種內容,例如網站和影像。

#### 使用 Google 前

第一次使用 Google 時,您必須先確認如服務條款與國家/地區等資訊。如果無法使用網 際網路,請參閱第 65 頁的*[我無法使用網際網路服務](#page-64-0)*。

#### 開始搜尋

- 1 選擇目錄 > 個人助理程式 > Google。
- 2 在搜尋欄位中鍵入搜尋文字。

# 檢視更多 Google 資訊

- 1 選擇目錄 > 個人助理程式 > Google。
- 2 輕觸 。

#### 變更 Google 中的設定

- 1 選擇目錄 > 個人助理程式 > Google。
- 2 輕觸 \*,然後選擇您要變更的設定。

# 便籤

您可以製作便籤並加以儲存。

#### 新增便籤

- 1 選擇目錄 > 個人助理程式 > 便籤 > 選項 > 新便籤。
- 2 編寫便籤,然後選擇完成。

#### 刪除便籤

- 1 選擇目錄 > 個人助理程式 > 便籤。
- 2 選擇便籤。
- 3 選擇選項 > 刪除。

#### 傳送便籤

- 1 選擇目錄 > 個人助理程式 > 便籤。
- 2 選擇便籤。
- 3 選擇選項 > 傳送,然後選擇傳輸方式。

# 轉換器

您可以轉換各種不同的度量單位。不過轉換器的準確度有限,可能會產生捨位誤差。

#### 使用轉換器

- 1 選擇目錄 > 個人助理程式 > 轉換器。
- 2 選擇類型,然後選擇一個選項。
- 3 選擇第一個單位,然後選擇您要用來轉換的單位。
- 4 選擇第二個單位,然後選擇您要轉換的單位。
- 5 選擇第一個數值,然後鍵入數值。其他數值會顯示轉換後的數值。

#### 計算機

此計算機的準確度有限,只適合簡單的計算。計算時可能會產生捨位誤差。

#### 使用計算機

• 選擇目錄 > 個人助理程式 > 計算機。

# <span id="page-48-0"></span>Adobe™ PDF

您可以使用 Adobe™ Reader 閱讀 PDF (可攜式文件格式) 文件。

 $\cdot \frac{1}{2}$  Adobe PDF 為試用版應用程式。如果想在試用期過期之後繼續使用該應用程式,則必須購買相關 授權。

#### 檢視 PDF 文件

- 1 選擇目錄 > 個人助理程式 > Adobe PDF。
- 2 選擇資料夾。
- 3 選擇 PDF 文件。

#### 縮放 PDF 文件

• 開啟 PDF 文件後,請選擇 @ 或 @ 。

#### 搜尋 PDF 文件中的文字

- 1 開啟 PDF 文件後,請選擇選項 > 尋找。
- 2 鍵入搜尋字串,然後選擇尋找。

# Quickoffice™

您可以閱讀並編輯 Microsoft® Word、Microsoft® Excel® 和 Microsoft® PowerPoint® 文 件,以及純文字文件。

· ◆ 您必須先購買 Quickoffice 的授權,才能使用該程式。

#### **開啟 Quickoffice**

• 選擇目錄 > 個人助理程式 > Quickoffice。

#### 搜尋

您可以搜尋手機中的各種項目,例如連絡人、檔案、資料夾及行事曆記錄等。

#### 搜尋項目

- 1 選擇目錄 > 個人助理程式 > 搜尋。
- 2 鍵入搜尋文句,然後選擇搜尋。

#### RoadSync™

RoadSync™ 使用 Microsoft® Exchange ActiveSync® 通訊協定提供安全、無線且具有 Direct Push 的資訊同步化。透過手機中的 RoadSync,您可以無線同步化電子郵件與子 資料夾、行事曆項目、通訊錄、待辦事項和附件。

RoadSync 會將本身的資料儲存在手機的應用程式中。電子郵件訊息會儲存在訊息功能 中 (在另外一個 RoadSync 信箱中)、行事曆項目會儲存在行事曆,而連絡人則會儲存在 通訊錄中。

 $\cdot \overleftarrow{\bullet}$  如需手機的詳細資訊,請選擇目錄 > 個人助理程式 > 說明 > RoadSync 說明。

# 設定 RoadSync™ 前

• 設定 RoadSync 前,您必須先在手機中設定[網際](#page-43-0)網路帳號。如需詳細資訊,請參閲第 44 頁的*網際*  $\overline{\mathcal{A}}$  <br>*[網路](#page-43-0)*, 或洽詢您的 IT 部門 (如果您是企業使用者) 或電信業者以了解網際網路與 RoadSync 帳號要 使用哪些設定。

#### 設定 RoadSync™ 帳號

- 1 選擇目錄 > 個人助理程式 > RoadSync。
- 2 選擇**下一步**,然後按照螢幕上的指示淮行。
- 若要取得說明,請選擇選項 > 說明。

# <span id="page-49-0"></span>同步化錯誤

如果同步化時發生問題,或是使用 RoadSync 應用程式時發生一般問題,請執行下列動 作:

- 檢查記錄檔。您可以在記錄檔中找到有助於您檢查相關設定或連線狀況的資訊。
- 手機重新開機。
- 重設 RoadSync 中的所有資料。

# 離線工作

沒有可使用的服務時,您仍舊可以使用手機離線工作。例如,您仍可在通訊關閉模式下、 在搭乘飛機時編寫並傳送電子郵件訊息給手機中的連絡人。

之後,只要您在下機後連線至網路,RoadSync 便會自動傳送寄件匣中的所有電子郵件訊 息。您交換伺服器的電子郵件也會自動更新,同時反映到電腦上。

# 遺失手機時

手機遺失或遭竊時,如果您是企業員工,請立即向您的 IT 部門通報。IT 部門可遠端消除 您手機中的同步化資料。

如果您與公用 Exchange Server 同步化,請洽詢相關的支援服務。

# 應用程式

# PlayNow™ 應用程式

選擇 PlayNow™ 應用程式時會進入 PlayNow™ 線上服務,您可以在本服務中下載音樂、 遊戲、鈴聲、主題和桌布。在您購買或下載至手機之前,可以預覽或聆聽內容。

Ñ 本服務在某些國家/地區可能無法使用。

您也可以透過電腦從 *[www.playnow-arena.com](http://www.playnow-arena.com)* 網站進入 PlayNow™ 網路商店,了解更 多的功能性。如需更多資訊,請瀏覽 *[www.sonyericsson.com/support](http://www.sonyericsson.com/support)* 網站。

·◆ 使用 PlayNow™ 應用程式前,您的手機必須擁有所需的網際網路連線設定。

### 使用 PlayNow™ 應用程式

- 1 選擇目錄 > PlayNow™。
- 2 搜尋 PlayNow™ 線上服務,並按照説明指示預覽與購買內容。

# 從 PlayNow™ 網路商店下載

當您選擇下載並儲存音樂檔案時,便會顯示相關價格。同意購買後,該筆帳款便會計入 您的手機帳單或預付卡。

# 下載已購買的音樂檔案

- 1 選擇您要購買的音樂。
- 2 選擇是,即可下載。
- 3 當付款已成功完成時,您就可以聆聽音樂檔案。

# 收音機

• 在禁止使用無線電的場所,請勿將手機當做收音機使用。

### 開啟收音機

- 1 將免持裝置連線至手機。
- 2 選擇目錄 > 應用程式 > 收音機。

自動搜尋頻道

- <span id="page-50-0"></span>• 選擇目錄 > 收音機 > 自動向上調頻。
- → 若要自動搜尋頻道,您也可以選擇自動向下調頻。

手動搜尋頻道

• 選擇△或▽。

# 調整音量

• 按向上或向下音量鍵。

使收音機最小化

• 選擇選項 > 在背景播放。

返回收音機

• 選擇目錄 > 收音機。

### 手動儲存頻道

- 1 找到廣播頻道時,請選擇選項 > 儲存電台。
- 2 選擇位置、鍵入新名稱,然後輸入確定。

在儲存的頻道之間切換

• 選擇 > 或< •

# TrackID™ 應用程式

TrackID™ 應用程式是一種音樂辨識服務,可用以搜尋從擴音器聽到的音樂曲名、演出者 及專輯名稱。

· ◆ 使用 TrackID™ 應用程式前,您的手機必須有所需的網際網路連線設定。

#### 搜尋樂曲資訊

- 當您使用手機外接的擴音器聆聽樂曲時,請選擇**目錄 > 應用程式 > TrackID**™ > 開始。
- 若要獲得最佳效果,請在安靜的區域使用 TrackID™ 應用程式。
- •◆ 錄音結束或失敗時,都會有一次震動警示提醒您。

#### 錄音器

您可以錄製語音備忘錄。錄製的聲音也可設定為鈴聲。

錄音

- 1 選擇目錄 > 應用程式 > 錄音 > 選項 > 錄製聲音檔。
- 2 選擇停止以結束錄音。

#### 聆聽錄音

- 1 選擇目錄 > 個人助理程式 > 檔案管理員 > 手機記憶體 > 聲音檔 > 數位音效。
- 2 選擇一個錄音,然後選擇選項 > 開啟。

# 對話

你可以選擇在對話或收件匣中檢視您的訊息。訊息對話會顯示您與連絡人之間的所有通 訊訊息。

#### 檢視對話中的訊息

• 選擇目錄 > 應用程式 >對話。

# 從對話傳送訊息

- <span id="page-51-0"></span>1 選擇目錄 > 應用程式 > 對話。
- 2 選擇一個對話。
- 3 寫入訊息,然後選擇傳送。

# 傳輸與處理內容

您可以傳輸與處理圖片和音樂等內容。

部分受到版權保護的內容不允許交流。

# 使用 USB 連接線

您可以利用 USB 連接線將手機連接至電腦,進行同步化、傳輸與備份手機內容,以及把 手機當成數據機使用。

# 要求的作業系統

您必須要有下列任何一種作業系統,才能夠使用 Sony Ericsson PC 軟體:

- Microsoft® Windows Vista™
- Microsoft® Windows XP、Service Pack 3 或更高等級

# 使用 USB 連接線之前

只能使用支援您手機的 USB 連接線。傳輸中請勿拔掉您手機或電腦上的 USB 連接線, 因為這麼做可能損壞記憶卡或手機記憶體。

# 使用大量儲存裝置

- 1 將 USB 連接線連上手機及電腦。
- 2 手機:選擇大量儲存裝置。
- 3 電腦:一直等到您的記憶卡在 *Microsoft® Windows®* 檔案總管顯示為外部磁碟為 止。
- 4 雷腦:在電腦桌面上,按兩下*我的桌面*圖示。
- 5 雷腦:若要檢視記憶卡資料夾,請按兩下代表記憶卡的圖示。
- 6 將您的檔案以複製/貼上或拖放方式,放到您的電腦或是記憶卡的資料夾中。
- $\mathbf{r}$ 自手機取下 USB 連接線前,您將無法檢視傳送到手機的檔案。

# PC Companion

PC Companion 能讓您:

- 發掘您手機裡的內容。
- 將手機當成數據機使用。
- 安裝具有同步化、傳輸與備份手機內容功能的 PC Software 軟體。 如需更多資訊,請瀏覽 *[www.sonyericsson.com/support](http://www.sonyericsson.com/support)* 網站。

#### 安裝 PC Companion

- 1 利用支援您手機的 USB 連接線,將手機連上電腦。
- 2 電腦:選擇大量儲存裝置。
- 3 電腦:一直等到手機中的記憶卡在 *Microsoft® Windows®* 檔案總管下顯示為外接 磁碟為止。
- 4 雷腦:在電腦桌面上,按兩下*我的桌面*圖示。
- 5 電腦: 要從記憶卡中啟動 PC Companion 的安裝, 按兩下代表記憶卡的圖示, 然 後按兩下 Startme.exe,此執行檔位於 pccompanion 資料夾。
- 6 電腦:按照顯示的指示操作。

# 傳送內容至另一支手機

你可以使用如訊息功能或藍牙無線技術來傳送內容。

# <span id="page-52-0"></span>使用藍牙無線技術

藍牙為免費的功能,可讓藍牙裝置之間進行無線連線。例如,您可以:

- 連線至免持裝置。
- 同時連線至好幾個裝置。
- 連線至電腦並存取網際網路。
- 交換連線項目。
- 進行多人遊戲。
- 藍牙通訊最好在 10 公尺 (33 英呎) 且無實體阻隔的範圍內進行。

# 手機名稱

您可以為手機鍵入名稱,使其他使用藍牙無線技術的裝置看見您的手機。

#### 鍵入手機名稱

- 1 選擇目錄 > 設定 > 連線 > 藍牙 > 手機名稱。
- 2 鍵入手機名稱,然後選擇確定。

# 顯示狀態

如果您要讓其他藍牙裝置能偵測到您的手機,您可以選擇讓手機顯示。

#### 顯示您的手機

- 1 選擇目錄 > 設定 > 連線 > 藍牙 > 手機顯示狀態。
- 2 輕觸顯示或設定顯示狀態時限兩次。

#### 隱藏您的手機

- 1 選擇目錄 > 設定 > 連線 > 藍牙 > 手機顯示狀態。
- 2 輕觸隱藏兩次。

#### 使用藍牙無線技術前

您必須開啟藍牙功能才能與其他裝置通訊。此外,您可能還需要配對手機與其他藍牙裝 置。

### 開啟藍牙功能

- 選擇目錄 > 設定 > 連線 > 藍牙 > 藍牙 > 開啟。
- 請確定要與手機配對的裝置已啟用藍牙功能,而且已開啟藍牙顯示狀態。

#### 將手機與其他裝置或藍牙免持裝置配對

- 1 選擇目錄 > 設定 > 連線 > 藍牙。
- 2 輕觸 8%8。
- 3 輕觸選項 > 新配對裝置。
- 4 選擇裝置。
- 5 視需要輸入數字密碼。

### 接收項目

- 1 選擇目錄 > 設定 > 連線 > 藍牙 > 藍牙 > 開啟。
- 2 收到項目後按照指示操作。

#### 封鎖配對的裝置

- 1 選擇目錄 > 設定 > 連線 > 藍牙。
- 2 輕觸 2%2 。
- 3 從清單中輕觸裝置。
- 4 輕觸選項 > 封鎖。
- 5 選擇選項。

刪除封鎖的裝置

- <span id="page-53-0"></span>1 選擇目錄 > 設定 > 連線 > 藍牙。
- $2 \equiv 2 \pmod{3}$
- 3 從清單中輕觸裝置。
- 4 輕觸選項 > 刪除。
- 5 選擇選項。

# 為手機進行更新

您可以安裝最新軟體更新手機,以享有最佳功能並獲得最新的增強功能。您需要 USB 連 接線以及連線至網際網路的個人電腦。

欲知詳情,請瀏覽 *[www.sonyericsson.com/update](http://www.sonyericsson.com/update)* 網頁。

• •• 請記得在更新之前備份手機內容。請參閱第 46 頁的 *[備份與恢復](#page-45-0)* 。

# 使用 Sony Ericsson PC Suite 更新手機

您可以使用 USB 連接線和 *Sony Ericsson PC Suite* 更新手機。連線時,手機會自動檢查 更新並通知您。

# 連線

您可以讓手機與網際網路、其他相容裝置或電腦連線。

# Wi-Fi™

透過 Wi-Fi™,您可以使用手機無線存取網際網路。您可以在家 (個人網路) 或公共區域 (熱點) 瀏覽網際網路:

- 個人網路 通常有受到保護。所有者將會要求通行詞組或金鑰。
- 作用點 通常沒有受到保護,不過您需要先登入電信業者的服務才能存取網際網路。

# 使用 Wi-Fi

若要能使用 Wi-Fi 瀏覽網際網路,您必須先搜尋並連線至可使用的網路,再開啟網際網路 瀏覽器。

#### 連線至網路

- 1 選擇目錄 > 設定 > 連線 > Wi-Fi。
- 2 輕觸某個網路,然後選擇選項 > 連線。
- 3 必要時請鍵入金鑰。

#### 使用 Wi-Fi 開始瀏覽

- 1 選擇目錄 > 設定 > 連線 > Wi-Fi。
- 2 輕觸某個網路,然後選擇選項 > 開始瀏覽。
- 3 必要時請鍵入金鑰。

#### 媒體伺服器

您的手機有內建 DLNA™ (數位生活網路聯盟) 媒體伺服器功能,以使用 Wi-Fi™ 與您的主 網連線。其他與相同主網連線的主網客戶端裝置可以存取、檢視並播放儲存在您手機中 的影像及音樂。客戶端裝置可以是 DLNA™ 任證的電腦、相機、電視、PLAYSTATION®3 等等。

注意:您必須開啟 Wi-Fi™,同時手機必須與您的無線主網連線。

# 使用媒體伺服器之前

使用媒體伺服器之前,您所在的地區必須要有 Wi-Fi™ 網路,同時你也需要有客戶端軟體 的電腦或其他客戶端裝置。

設定手機為媒體伺服器

- <span id="page-54-0"></span>1 選擇目錄 > 應用程式 > 媒體伺服器。
- 2 必要時請編輯手機名稱。
- 3 選擇啟動。
- 4 選擇您要連線的 Wi-Fi™ 網路。
- 5 鍵入 WEP 密鑰。
- 6 伺服器正在執行會顯示在螢幕上。您的手機可以當成媒體伺服器使用。
- 7 若要將媒體伺服器最小化,請選擇隱藏。媒體伺服器會繼續在背景中執行。
- 8 若要停止伺服器,請移至媒體伺服器檢視,然後選擇停止。
- Ñ 執行媒體伺服器時,手機名稱變更及媒體內容更新並不會反映在客戶端裝置上。若要將這些變更 反映在客戶端裝置上,請停止並重新啟動媒體伺服器。

#### 使用媒體伺服器應用程式

- 1 啟用安裝在電腦中的客戶端軟體。
- $2$  如果有例如 PLAYSTATION®3 的客戶端裝置,請在無線網路內開啟客戶端裝置。
- 3 將手機設定為媒體伺服器。搜尋網路後,客戶端裝置會尋找您的手機,並在無線 網路中顯示所有可能的伺服器。
- 4 選擇您的 Sony Ericsson 手機做為伺服器。
- 5 將手機內容傳輸至客戶端裝置,並在客戶端裝置上顯示。如果手機中儲存有許多 相片或音樂檔案,在客戶端裝置上顯示所有內容可能須花費數分鐘的時間。
- ļ 說明指示可能會依客戶端裝置而有所不同。也請您參閱客戶端裝置使用手冊。如果裝置無法連線, 請檢查您的主網是否正常。
- ļ 其他人也可以存取 Wi-Fi 網路。如果您擔心資訊安全、日在無線網路中使用裝置,請驗證所選無線 網路的安全設定。
- Ţ 僅支援 JPEG 格式的縮圖影像。未插入記憶卡或記憶卡已滿時,不會顯示縮圖影像。

# 存取點

您必須定義存取點,使手機藉以與網路目的地連線。例如,您可以建立**網際網路**存取點 以瀏覽 Web,以及建立多媒體訊息存取點以傳送及接收多媒體訊息。

ļ 您可以藉由訊息向服務供應商接收存取點設定。服務供應商可能會預先定義手機中的部分或所有 存取點,這些存取點無法變更、建立、編輯或移除。

#### 建立新存取點

- 1 選擇目錄 > 設定 > 連線 > 目的地 > 存取點。
- 2 按照顯示的指示進行,以自動檢查是否有可使用的存取點,或手動定義存取點。

#### 自動檢查存取點

- 1 選擇目錄 > 設定 > 連線 > 目的地 > 存取點。
- 2 顯示是否自動檢查可用的存取點?時,請選擇是。
- 3 選擇一個存取點。必要時請鍵入金鑰。
- 4 選擇網路目的地。

#### 定義封包數據存取點

- 1 選擇目錄 > 設定 > 連線 > 目的地 > 存取點。
- 2 當詢問是否要自動檢查可使用的存取點時,請選擇否。
- 3 選擇封包數據當做存取點。
- 4 輸入名稱,選擇確定。
- 5 選擇網路目的地。

#### 同步化

您可使用的同步化方式有兩種。您可以使用電腦程式,或使用網際網路服務來同步化手 機。

• •• 同步化手機時,請一次只使用一種方法進行。

# <span id="page-55-0"></span>使用電腦進行同步化

透過電腦,您可以將儲存在手機中的通訊錄、約會、書籤、待辦事項及便籤,與儲存在 電腦程式中的資料同步化,例如 Microsoft® Outlook®。您必須使用 USB 連接線或藍牙無 線技術,才能在手機與電腦間傳輸資料。

進行同步化前,您必須先安裝 *Sony Ericsson PC Suite* (此軟體可透過 PC Companion 或從 *[www.sonyericsson.com/support](http://www.sonyericsson.com/support)* 網站下載)。

**·** $\blacklozenge$ <br>• 若要下載與 Mac 相容的軟體, 請至 [www.sonyericsson.com/support](http://www.sonyericsson.com/support) 網站。

#### 使用 Sony Ericsson PC Suite 同步化

- 1 電腦:開始 *Sony Ericsson PC Suite*,路徑為開始*/*程式集*/Sony Ericsson/ Sony Ericsson PC Suite*。
- 2 請依照 *Sony Ericsson PC Suite* 有關連線說明的指示進行。
- 3 當系統通知您 *Sony Ericsson PC Suite* 已找到您的手機時,便可以開始同步化。
- ·◆· 相關使用詳細資料,請在 *Sony Ericsson PC Suite* 安裝到電腦後,參閱其説明部分。

# 使用網際網路服務進行同步化

您可以使用 SyncML™ 涌訊協定,同步化手機資料與網際網路同步化服務儲存的資料。 您也可以使用 Microsoft Exchange ActiveSync 通訊協定,同步化手機資料與儲存在 Microsoft Exchange Server 的資料。

# 同步化模式

您可建立同步化模式以儲存同步化設定。

### 建立新同步化模式

- 1 選擇目錄 > 設定 > 連線 > 數據傳輸 > 同步化。
- 2 輕觸選項 > 新同步化模式 > 開始。
- 3 按照顯示的指示操作。

# 設定

您可以變更手機中的某些設定。按照設定精靈的指示進行,即可了解基本設定、技巧與 訣竅。

→ 服務供應商可能會預先設定某些設定,這些設定將無法變更。

#### 使用設定精靈

• 選擇目錄 > 個人助理程式 > 我的應用程式 > 設定。

# 個人設定

您可以藉由變更待機螢幕、模式或主題,個人化您的手機。

# 模式

您可以針對各種場合變更不同設定,例如鈴聲音量與震動警示。您可以建立新模式或變 更預先設定的模式。

# 變更模式

- 1 選擇目錄 > 設定 > 個人 > 模式。
- 2 輕觸某個模式,然後選擇**啟用**。
- 3 選擇返回。
- → 您也可以按下 ①, 然後選擇一個模式。

# 編輯模式

- <span id="page-56-0"></span>1 選擇目錄 > 設定 > 個人 > 模式。
- 2 輕觸某個模式,然後選擇個人化。
- 3 變更設定,然後選擇**返回**。

#### 建立新模式

- 1 選擇目錄 > 設定 > 個人 > 模式。
- 2 選擇選項 > 新建。
- 3 鍵入設定,然後選擇返回。

# 通訊關閉模式

在通訊關閉模式中,網路與無線電收發機均會關閉,以防止對精密設備造成干擾。

開啟通訊關閉模式

• 按 ①並選擇通訊關閉模式。

# 主題

您可以使用主題來個人化手機。主題可以控制如螢幕與文字的色彩、目錄的版面配置, 以及桌布等。

設定主題

- 1 選擇目錄 > 設定 > 個人 > 主題。
- 2 變更設定:
	- 一般 針對本身沒有主題的所有應用程式,檢視或變更其所使用的主題,或下 載更多主題至手機。
	- 目錄 變更應用程式在目錄中的外觀。
	- 待機主題 變更待機螢幕的外觀。
	- 桌布 變更待機螢幕的背景。
	- 通話圖片 在螢幕上針對撥出的電話顯示圖片。
- 3 若要儲存您的變更,請選擇**返回**。
- 可使用的選項會依您的待機主題而有所不同。

#### 變更待機螢幕外觀

- 1 選擇目錄 > 設定 > 個人 > 待機。
- 2 變更設定:
	- 捷徑 新增應用程式或書籤的捷徑至待機螢幕。
- 待機主題 變更待機螢幕的外觀。
- 3 若要儲存您的變更,請選擇**返回**。

# 待機螢幕

您可以變更待機螢幕的外觀,並且新增應用程式捷徑至待機螢幕。

### 從待機螢幕使用捷徑

- 1 若要移至待機螢幕,請按 入。
- 2 若要存取捷徑檢視,請輕觸 ?。
- 3 選擇捷徑。
- ļ 只有在 Sony Ericsson 選為待機螢幕的預設主題時,才能使用捷徑檢視。請參閱第 57 頁的*設定主* 題。

# 手機設定

您可以變更日期、時間與手機語言,或定義應用程式的各種設定。

# <span id="page-57-0"></span>日期與時間

您可以設定時區、目前時間與日期,並且選擇時間與日期的格式和分隔符號。如果您跨 越不同時區,也可以讓手機自動更新時間與日期。

設定日期與時間

- 1 選擇目錄 > 設定 > 手機 > 日期與時間。
- 2 變更設定,然後選擇**返回**。

#### 設定時區

- 1 選擇目錄 > 設定 > 手機 > 日期與時間 > 時區。
- 2 選擇您的國家或地區。
- 3 選擇返回。

#### 開啟自動更新時間

- 選擇目錄 > 設定 > 手機 > 日期與時間 > 自動更新時間 > 開啟。
- → → 並非所有網路都可使用自動更新時間。

#### 變更鬧鐘設定

- 1 選擇目錄 > 設定 > 手機 > 日期與時間。
- 2 若要變更鬧鐘訊號,請選擇鬧鐘訊號。
- 3 若要變更鬧鈴重響時間,請選擇鬧鈴重響時間。
- 4 要儲存您的設定,選擇返回。

# 語言

您可以變更手機語言和輸入語言。

#### 變更手機語言

- 1 選擇目錄 > 設定 > 手機 > 語言 > 手機語言。
- 2 選擇一個選項,然後選擇返回。

# 變更輸入語言

- 1 選擇目錄 > 設定 > 手機 > 語言 > 輸入語言。
- 2 選擇一個選項,然後選擇返回。

# 顯示幕

您可以變更螢幕的對比、字體大小和背光等待時間。

# 變更螢幕設定

- 1 選擇目錄 > 設定 > 手機 > 顯示。
- 2 變更設定:
	- 字體大小 變更螢幕上的文字與圖示大小。
	- 問候語/標誌 若要在手機開機時顯示便籤或圖片,請選擇文字或圖片。
	- 燈光渝時 設定在手機間置時, 背光持續開啟的時間。

# 下載設定

您可以下載電子郵件帳號、多媒體訊息及網際網路存取的相關設定。

**・**<br>・ 您也可以從 [www.sonyericsson.com/support](http://www.sonyericsson.com/support) 網站下載設定。

#### 下載設定

- 1 選擇目錄 > 設定 > 手機 > 下載設定。
- 2 若要下載電子郵件的設定,請選擇電子郵件。
- 3 若要下載網際網路設定,請選擇網際網路與 MMS。
- 4 按照相關指示操作。

# <span id="page-58-0"></span>感應器設定

手機感應器。開啟感應器時,您可以藉由上下翻轉手機來控制多種相關功能,例如來電 靜音及延後鬧鐘。此功能稱為「轉動控制」。

開啟感應器

• 選擇目錄 > 設定 > 手機 > 感應器設定 > 感應器 > 開啟。

#### 使用轉動控制

- 1 選擇目錄 > 設定 > 手機 > 感應器設定 > 轉動控制。
- 2 選擇您要使用轉動控制的事件:
	- 鬧鈴重響 若要延後鬧鈴,請將手機上下翻轉。
	- 通話靜音 若要讓來電靜音,請將手機上下翻轉。
	- 自動旋轉螢幕 自動旋轉螢幕內容以符合螢幕方向 (垂直或水平)。
- Ñ 並非所有應用程式皆支援轉動控制功能。

# 觸控輸入

您可以變更手寫辨識的不同設定,例如書寫速度和手寫筆文字書寫的寬度等。

變更觸控輸入設定

- 1 選擇目錄 > 設定 > 手機 > 觸控輸入。
- 2 變更設定:
	- 輸入語言 定義手寫所要辨識的特定語言文字, 以及定義螢幕鍵盤的版面配 置。
	- 書寫速度 調整手寫辨識的速度。
	- 標線 顯示或隱藏手寫區中的標線。
	- 筆跡寬度 變更使用手寫筆輸入文字的粗細。
	- 書寫色彩 變更使用手寫筆輸入文字的色彩。
	- 觸控螢幕校準 校準螢幕。
- → 並非所有語言都可使用這些選項。

# 配件

您可以變更各種配件設定,例如,變更在特定配件與手機連線時所要使用的任一手機模 式。

#### 變更配件設定

- 1 選擇目錄 > 設定 > 手機 > 配件。
- 2 選擇一個配件,然後變更其設定。
- 3 若要儲存您的變更,請選擇**返回**。

### 應用程式設定

您可以鍵入某些應用程式的設定。

# 訊息功能設定

手機中可能已預先設定訊息功能設定,或者您也可以透過訊息來接收這些設定。

· • 服務供應商可能會預先為手機設定部分或所有的訊息中心或存取點,這些訊息中心或存取點無法 變更、建立、編輯或移除。

#### 編輯訊息功能設定

- 1 選擇目錄 > 訊息功能。
- 2 選擇選項 > 設定。
- 3 若要編輯不同訊息類型的設定,請選擇該訊息類型。
- 4 若要儲存您的變更,請選擇**返回**。

#### 編輯文字訊息設定

- <span id="page-59-0"></span>1 選擇目錄 > 訊息功能。
- 2 選擇選項 > 設定 > 文字訊息。
- 3 以下為可使用的設定:
	- 訊息中心 檢視所有已定義的文字訊息中心之清單。
	- 使用中的訊息中心 選擇要使用於傳送文字訊息的訊息中心。
	- 文字編碼 選擇全部支援以防止文字自動轉換成另一種編碼系統,或選擇部分 支援以使用轉換功能 (如果有的話)。
	- 接收報告 選擇是否讓網路傳送您訊息的傳送回條。本功能可用與否視不同網 路而定。
	- 訊息有效期 選擇在第一次嘗試傳送失敗時,訊息中心嘗試重新傳送訊息的時 間。如果訊息在有效期間內無法傳送,該訊息便會自訊息中心刪除。
	- 訊息傳送格式 選擇文字訊息要以文字、傳真或傳呼格式傳送。
	- 優先連線方式 選擇要使用的連線。
	- 透過相同中心回覆 選擇是否要以相同的文字訊息中心號碼傳送回覆訊息。

# 多媒體訊息設定

# 設定多媒體訊息設定

- 1 選擇目錄 > 訊息功能。
- 2 選擇選項 > 設定 > 多媒體訊息。
- 3 選擇以下項目:
	- 圖片尺寸 定義多媒體訊息中的圖片尺寸。
	- 多媒體訊息建立模式 引導建立:如果您嘗試傳送的訊息可能不受收件者裝置所 支援,手機會提醒您。限定格式:手機會防止您傳送可能不受支援的訊息。自由 建立:直接將內容納入您的訊息中,不另行通知。
	- 使用中的存取點 選擇要做為優先連線方式的存取點。
	- 多媒體下載 若要自動下載新的多媒體訊息,請選擇永遠自動。傳送及接收主 網外的多媒體訊息時,可能會產生額外費用。
	- 允許匿名訊息 選擇是否要拒絕匿名寄件者的訊息。
	- 接收廣告 選擇是否要接收多媒體訊息廣告。
	- 接收報告 選擇是否要在記錄檔中顯示已傳送訊息的狀態。
	- 拒絕傳送報告 選擇是否要防止手機傳送接收訊息的傳送回條。
	- **訊息有效期 –** 選擇在第一次嘗試傳送失敗時,訊息中心嘗試重新傳送訊息的時 間。如果訊息在這段時間內無法傳送,該訊息便會自訊息中心刪除。

# 電子郵件設定

#### 管理信箱

- 1 選擇目錄 > 訊息功能。
- 2 選擇選項 > 設定 > 電子郵件 > 信箱。
- 3 選擇選項,然後選擇一個選項。

#### 建立新信箱

- 1 選擇目錄 > 訊息功能。
- 2 選擇選項 > 設定 > 電子郵件。
- 3 選擇信箱 > 選項 > 新信箱。
- 為新信箱命名時,在主要**訊息功能**檢視中的預設信箱也會跟著重新命名。

#### 從手機移除信箱及其內容

- 1 選擇目錄 > 訊息功能。
- 2 選擇選項 > 設定 > 電子郵件。
- 3 選擇信箱。
- 4 請輕觸要移除的信箱。
- 5 選擇選項 > 刪除。

# <span id="page-60-0"></span>基站廣播設定

透過基站廣播服務 (CBS),您可以從服務供應商接收各種主題的資訊,例如某一區的天氣 或交通狀況。

設定基站廣播設定

- 1 選擇目錄 > 訊息功能。
- 2 選擇選項 > 設定 > 基站廣播。
- 3 選擇以下選項:
	- 接收簡訊廣播 若要接收基站廣播訊息, 請選擇開啟。
	- 語言 若要接收各種可使用語言版的基站廣播訊息,請選擇全部。若要選擇特 定語言,請選擇已選擇。如果您找不到想要的語言,請選擇其他。
	- 主題偵測 若要在基站廣播主題清單中顯示新主題,請選擇**開啟**。

變更其他訊息功能設定

- 1 選擇目錄 > 訊息功能。
- 2 選擇選項 > 設定 > 其他。
- 3 選擇以下項目:
	- 儲存已傳送的訊息 若要將傳送訊息的副本儲存在「已傳送」資料夾中,請選 擇是。
		- 储存的訊息數目 若要設定儲存多少已傳送訊息, 請鍵入數字。預設的限制 為 20 封。儲存的訊息數量達到限制時,最早儲存的訊息便會由最新儲存的訊 息取代。
		- 使用中記憶體 若要選擇使用於儲存已接收訊息的記憶體, 請選擇手機記憶體 或記憶卡。
		- 以群組顯示訊息 以群組檢視訊息。
	- 以群組顯示雷子郵件 以群組檢視雷子郵件訊息。
- 4 若要儲存您的變更,請選擇返回。

#### 手機管理

您可以更新手機軟體、利用自動按鍵鎖和認證來提升手機安全,或將手機重設回原廠設 定。

# 手機與 SIM  $+$

#### 存取手機與 SIM 卡安全設定

- 1 選擇目錄 > 設定 > 手機 > 手機管理 > 安全 > 手機與 SIM 卡。
- 2 您可以從以下項目選擇:
	- **PIN 碼請求** 啟用時,每次手機開機便會請求鍵入 PIN 碼。某些 SIM 卡可能會 禁止關閉 PIN 碼請求功能。
	- PIN 碼及 PIN2 碼 變更 PIN 碼及 PIN2 碼。這些密碼只能包含數字。
	- 手機自動鎖定時限 若要避免他人未經授權的使用,您可以設定手機在閒置一 段時間後自動鎖定。手機鎖定後便無法使用,直到鍵入正確的鎖定密碼為止。
	- 鉗定密碼 鎖定密碼可用於解鎖手機。您可以變更鎖定密碼,以避免手機受到 未經授權的使用。預設密碼為 0000。新密碼的長度可介於四至八個文字。鍵入 的鎖定密碼若格式錯誤,手機會出現相關提示。請妥善保管新密碼,勿與手機 放在一起。
	- 如變更 SIM 卡則鎖定 設定手機在插入未知的 SIM 卡時詢問鎖定密碼。
	- 遠端手機鎖定 啟用或停用遠端鎖定。
	- 確認 SIM 卡服務 設定手機在您使用 SIM 卡服務時顯示確認訊息。
- 請避免使用與緊急號碼相似的存取碼,以防不慎撥到緊急號碼。如果您忘記 PIN 碼、PIN2 碼或鎖 定密碼,請洽詢服務供應商。
- 確認 SIM 卡服務選項是否可用會依據您使用的網路而定。如需詳細資訊,請參閱*[使用遠端手機鎖](#page-62-0)* [定](#page-62-0),位於第 63 頁。

### <span id="page-61-0"></span>認證管理

如果您要與線上銀行、其他網站或遠端伺服器連線,並進行涉及機密資訊傳輸的動作時, 請務必使用數位認證。如果您要降低病毒或其他惡意軟體的威脅,並且確保所下載與安 裝的軟體可靠,也務必使用數位認證。

存取認證管理

- 1 選擇目錄 > 設定 > 手機 > 手機管理 > 安全 > 認證管理。
- 2 您可以從以下項目選擇:
	- 授權認證 檢視並編輯授權認證。
	- 信任網站的認證 檢視並編輯信任網站的認證。
	- 個人認證 檢視並編輯個人認證。
	- 手機認證 檢視並編輯手機認證。
- Î 您必須妥當使用認證,才能確實享有額外的安全性保障。認證本身並沒有提供任何保護,但是認 證管理員必須含有正確、可靠或信任的認證,才能確實提供額外的安全性。認證的存留時間有限。 一旦認證到期或無效,請檢查手機當前的日期與時間。

# 受保護的內容

您可以針對受使用權保護的媒體檔案,選擇是否允許其供應商追蹤這類檔案的傳輸與交 易。

#### 存取受保護的內容

• 選擇目錄 > 設定 > 手機 > 手機管理 > 安全 > 受保護的內容。

# 安全模組

#### 存取安全模組資訊

- 1 選擇目錄 > 設定 > 手機 > 手機管理 > 安全 > 安全模組。
- 2 若要檢視或編輯安全模組 (如果有的話),請從清單中選擇安全模組。

# 上鎖

#### SIM 卡鎖

此鎖只能保護您的門號。您的手機仍能使用新的 SIM 卡。開啟此鎖時,您必須輸入 PIN 碼。

部分網路服務要有 PIN2 碼才能存取,您的 SIM 卡必須支援這些服務。

若您連續三次輸入錯誤的 PIN 碼,SIM 卡會被鎖住,屆時則需輸入您的 PUK 碼 (個人解 鎖密碼)。PIN、PIN2 及 PUK 碼均由電信業者提供。

#### 解除封鎖 SIM 卡

- 1 當 PIN 碼已鎖。請鍵入 PUK 碼:出現後,輸入 PUK 碼並選擇確定。
- 2 輸入四到八位數的新 PIN 碼並選擇確定。
- 3 重新輸入新的 PIN 碼並選擇確定。

# 開啟 SIM 卡鎖

- 1 選擇目錄 > 設定 > 手機 > 手機管理 > 安全 > 手機與 SIM 卡 > PIN 碼請求 > 開啟。
- 2 輸入 PIN 碼, 然後選擇確定。

#### 編輯您的 PIN 碼

- 1 選擇目錄 > 設定 > 手機 > 手機管理 > 安全 > 手機與 SIM 卡 > PIN 碼。
- 2 依照指示將您舊的 PIN 碼輸入一次,然後輸入新 PIN 碼兩次。

#### 編輯您的 PIN2 碼

- 1 選擇目錄 > 設定 > 手機 > 手機管理 > 安全 > 手機與 SIM 卡 > PIN2 碼。
- 2 依照指示將您舊的 PIN2 碼輸入一次,然後輸入新 PIN2 碼兩次。

# <span id="page-62-0"></span>手機鎖

您可以阻止手機受到未經許可的使用。預設的手機鎖碼為 0000。您可以將手機鎖碼變更 為個人密碼 (長度為四至八個數字)。

觸控螢幕與按鍵上鎖時,兩者都是無作用的。

 $\mathbf{I}$ 因此請務必記得您新的手機鎖碼。如果您忘記了,就必須帶著手機前往當地的 Sony Ericsson 零 售商。

#### 開啟手機鎖

- 1 選擇目錄 > 設定 > 手機 > 手機管理 > 安全 > 手機與 SIM 卡 > 手機自動鎖定時限 > 使用者定義。
- 2 若要您的手機在一段定義的時間內不使用後自動上鎖,輕觸幾分後鎖定:下的輸 入法欄位,及輸入等待時限。
- 3 輸入手機鎖碼,然後選擇**確定**。
- 4 若要解除封鎖手機,請按 ∧,然後依照顯示的説明指示操作。

### 編輯您的手機鎖碼

- 1 選擇目錄 > 設定 > 手機 > 手機管理 > 安全 > 手機與 SIM 卡 > 鎖定密碼。
- 2 依照指示將您舊的手機鎖碼輸入一次,然後輸入新手機鎖碼兩次。

### 遠端手機鎖定

您可從另一支手機定義文字訊息 (5-20 個字元) 並傳送至您的手機,藉此遠端鎖定手機以 防止他人未經授權使用。您必須使用手機鎖碼,才能為手機解鎖。

#### 使用遠端手機鎖定

- 1 選擇目錄 > 設定 > 手機 > 手機管理 > 安全 > 手機與 SIM 卡 > 遠端手機鎖定 > 已 啟用。
- 2 輕觸**遠端鎖定訊息:下**的文字輸入欄位,然後定義您的訊息內容。驗證訊息,然 後鍵入手機鎖碼。
- 3 若要鎖定手機,請從另一支手機使用 SMS 傳送遠端鎖定訊息,接著您的手機便會 立即鎖定。傳送訊息的手機將會收到確認鎖定的訊息。

# 原廠設定

您可以將手機設定重設回原廠設定。此重設並不會影響手機中的文件和檔案。

#### 恢復原廠設定

- 1 選擇目錄 > 設定 > 手機 > 手機管理 > 預設設定 > 是。
- 2 鍵入鎖定密碼。手機重新開機。

# 程式管理

您可以安裝 .sis、.sisx 和 Java 應用程式,或是從網際網路下載或從其他相容裝置接收的 應用程式。在**程式管理**中,您可以安裝儲存在手機中的軟體應用程式、檢視已安裝應用 程式的詳細資料、移除應用程式或定義安裝設定。

 $\,$  請只安裝來自信任來源的應用程式,例如有 Symbian 標誌或已通過 Java 驗證的測試之應用程式。

#### 設定安裝設定

• 選擇目錄 > 設定 > 程式管理 > 安裝設定。

# 傳送安裝檔案

- 1 選擇目錄 > 設定 > 程式管理 > 已安裝的應用程式。
- 2 選擇應用程式。
- 3 選擇選項 > 傳送,然後選擇傳輸方式。
- •◆ 您可能無法將授權的安裝檔案傳送至其他裝置。

#### 解除安裝應用程式

- <span id="page-63-0"></span>1 選擇目錄 > 設定 > 程式管理 > 已安裝的應用程式。
- 2 選擇一個應用程式,然後選擇選項 > 解除安裝。

# 疑難排解

本章主要是在說明如何解決手機可能發生的問題。若要尋找進一步的建議,請移至 www.sonyericsson.com/support 網站。選擇您的地區、國家及手機型號,以找出實用的 資訊。

您的手機當中也含有説明文字。例如,在多數應用程式和部分對話視窗中,您所鍵入的 重要設定都可從選項目錄中取得相關說明。

您可以更新手機中的軟體以提升效能。請參閱第 54 頁的[為手機進行更新](#page-53-0)。

ļ 如果您需要將手機送修,請注意,手機在維修後可能會遺失原先儲存的任何資訊與內容。建議您 在送修前,先使用 PC Companion 備份這類資訊。請參閱第 52 頁的 *[PC Companion](#page-51-0)*。

# 開機問題

如果手機無法開機,您可以嘗試:

- 為電池充電或更換電池。避免在極端的溫度下為電池充電。
- 清潔電池與手機的接點。

# 鎖定問題

#### 插入 SIM 卡

請確認 SIM 卡已啟用,並且確實插入手機。請參閱第 4 頁的 *[SIM](#page-3-0)* 卡。

#### 按鍵與螢幕鎖定

您的手機螢幕與按鍵可能已經鎖定。您可以藉由螢幕與按鍵的鎖定,防止意外的按鍵操 作。若要解鎖,請按 入,並按照顯示的指示操作。請參閱第8頁的*[自動按鍵鎖及螢幕保](#page-7-0)* [護](#page-7-0)。

### 封鎖的 SIM 卡

連續三次鍵入錯誤的 PIN 碼後,SIM 卡將會遭到封鎖。您可以使用 PUK 碼解除封鎖。請 參閱第 62 頁的 *[SIM](#page-61-0)* 卡鎖。

# 手機鎖

您可以鎖定手機以防止未經授權的使用。請參閱第 63 頁的[手機鎖](#page-62-0)。

# 指示燈

指示燈可能會亮或閃爍紅燈或綠燈。

- 閃綠燈 表示您接收到新訊息或有未接來電。
- **閃紅燈** 電池電量過低,必須盡快充電或換備用電池。
- 亮綠燈 手機已完全充飽電。
- 亮紅燈 手機正在充電。

# 通訊問題

# 手機功能不正常

- 接收的訊號過於微弱,很可能是您所在位置屏蔽了訊號。請檢查手機顯示幕上的訊號強 度指示。移至戶外或較高的地方,便可獲得足夠的訊號強度。
- 請確認手機沒有設定為**通訊關閉模式**。
- 請檢杳轉接或限制通話的設定。請參閱第 14 頁的*[轉接通話](#page-13-0)*,以及第 16 頁的*[限制撥叫](#page-15-0)*。
- <span id="page-64-0"></span>• 如果螢幕上顯示**限緊急電話**,表示您無法使用範圍內的網路,不過可以使用緊急號碼撥 打緊急電話。
- 可能是您所在位置不在網路覆蓋範圍內,或是接收的訊號過於微弱。

# 聽不到來電鈴聲

- 鈴聲音量太低,請提高音量。
- 您的手機設定為無聲模式。
- 您的手機設定為**通訊關閉模式**。
- 鈴聲轉到藍牙耳機或一般的耳機。

# 通話的另一方聽不到我的聲音

- 請確認您在說話時沒有蓋住麥克風。麥克風位於手機底端。
- 請確認您沒有讓麥克風靜音。若要取消手機靜音,請選擇**取消靜音**。
- 很可能是您所在位置快超出網路覆蓋範圍了。只要移至網路連線較佳的區域,便能改善 通話音質。

# 無法傳送或接收文字訊息或多媒體訊息

- 您的訂閱並不包含文字或多媒體訊息,請與您的服務供應商確認。
- 請向服務供應商確認您已經鍵入正確的服務中心電話號碼。
- 檢查您的訊息功能設定。如需詳細資訊,請洽詢服務供應商或前往 www.sonyericsson.com/support 網站。
- 請確認已關閉通訊關閉模式。
- 手機記憶體可能已滿。請刪除部分檔案,例如圖片或音樂。

# 無法使用電子郵件

- 請與服務供應商確認您的訂閱有包含電子郵件。
- 設定可能不正確。請鍵入新設定。在 www.sonyericsson.com/support 網站使用電子郵件 的手機設定訊息產生器以接收自動設定訊息,或洽詢您的服務供應商。另請參閱第 60 頁 的*[電子郵件設定](#page-59-0)*。

# 我無法使用網際網路服務

您的訂閱並不包含數據功能。設定遺失或不正確。

您可以從目錄 > 設定 > 手機 > 下載設定 > 網際網路與 MMS 或 *[www.sonyericsson.com/support](http://www.sonyericsson.com/support)* 網站下載設定。

# 傳真電話

- 您的手機並不支援傳真電話。即使您的電信業者訂閱支援傳真資料傳輸,傳真電話仍舊 會遭拒。不過,您可以將這類電話轉接至其他號碼,例如辦公室的傳真機號碼。如需詳 細資訊,請參閱第 14 頁的[轉接通話](#page-13-0)。
- 請確認可能會發傳真給您的人不會撥打傳真電話到您的手機,因為他們的電話將會遭拒。

# 記憶體已滿

如果手機沒有多餘空間可使用以儲存資訊,您必須先清空記憶體才能讓手機正常渾作。 如需詳細資訊,請參閱第5頁的[記憶體](#page-4-0)。

# 無法與電腦或其他裝置連線

#### 無法使用 USB 連接線建立連線

- 確認 USB 連接線正確與電腦連線。
- 確認手機鎖未啟用。
- 解除安裝 Sony Ericsson PC Companion。重新安裝程式,並仔細按照安裝程序進行。將 手機與電腦連線。
- 請至 www.sonyericsson.com/support 網站檢查 Sony Ericsson PC Companion 的更新。 如果發現新版的程式,請下載並安裝該版本以取代舊版的程式。

# 無法使用藍牙無線技術傳輸項目

- <span id="page-65-0"></span>• 請確定手機及其他裝置中的藍牙功能已啟用,同時已開啟手機的顯示狀態。
- 確認要連線的裝置均在彼此訊號範圍內,建議最長不超過 10 公尺 (33 英呎)。如需詳細 資訊,請參閱第 53 頁的[顯示狀態](#page-52-0)。

# 無法與藍牙裝置建立連線

- 確認要連線的裝置已正確配對。請參閱第 53 頁的*[使用藍牙無線技術](#page-52-0)*。
- 確認要連線的裝置已充滿電。
- 確認要連線的裝置均在彼此訊號範圍內,建議最長不超過 10 公尺 (33 英呎)。

# 找不到下載用的電腦軟體

您可從 www.sonyericsson.com/support 網站下載最新版 Sony Ericsson PC Companion 軟體。

# 無法將我的手機當成數據機使用

- 請要求您的服務供應商啟用數據連線。
- 透過 USB 連接線或藍牙連線,將手機與電腦連線。

# 無法與我的電腦同步化

- 透過 USB 連接線或藍牙[連線](#page-53-0),將手機與電腦連線。請參閱第 54 頁的*連線*。
- 安裝 Sony Ericsson PC Companion 並鍵入必要的設定。請參閱第 55 頁的*[同步化](#page-54-0)*,以及 Sony Ericsson PC Companion 中的說明功能。

# 無法查看媒體內容

如果您無法使用媒體應用程式查看儲存在手機或記憶卡中的媒體內容,請檢查允許儲存 的最大或最小內容容量。如果媒體內容超過最大儲存等級,請嘗試手動更新您的媒體櫃。 請參閱第 25 頁的[手動更新媒體櫃](#page-24-0)。

# 其他

# 螢幕對觸控沒有反應

• 您可能會發現選擇某一個項目 (例如按鍵或目錄選項),卻啟用了另外一個項目。校準螢幕 可確保每個項目正常啟用。請執行設定精靈以校準螢幕。請參閱第 56 頁的*[使用設定精](#page-55-0)* [靈](#page-55-0)。

# 應用程式沒有回應

- 手機關機,然後再開機。
- 取下電池、等候約 10 秒鐘,然後再插入電池。
- 如果問題依舊,請將手機恢復成[原廠設定](#page-62-0)。請參閱第 63 頁的*原廠設定*。所有資料將會潰 失。

# 系統失敗

系統失敗時,如果手機沒有自動重新開機,請按住開/關鍵至少 10 秒鐘以關閉手機。然 後再按開/關鍵以開啟手機。

# 法律資訊

# Sony Ericsson Vivaz™手機 U5i

本手冊由 Sony Ericsson Mobile Communications AB 或其聯屬公司印製。本使用手冊無任何保固。Sony Ericsson<br>Mobile Communications AB 對本使用手冊因印刷之錯誤、目前資訊之不準確、設備及/或程式之改良所為之修改,<br>恕不另行通知。前述更動將納入本使用手冊之後續版本。 版權所有。

©Sony Ericsson Mobile Communications AB, 2009

出版品編號:1232-6274.1

。<br>使用行動電話前,務請詳閱*注意事項*中的説明。

行動電話具備下載、儲存及轉寄鈴聲等內容的功能。此類內容之使用,可能受第三方所有權 (包括但不限於適用之 版權法) 之限制或禁止。台端而非索尼愛立信需對用行動電話下載或轉送之內容負全責。使用任何內容前,務請確<br>認其使用已獲適當之授權或許可。索尼愛立信對任何其他內容或任何第三方內容,不保證其準確性、一致性或品<br>質。有關台端對任何附加內容或任何第三方內容之不當使用,索尼愛立信在任何情形下均不負任何責任。

Bluetooth 是 Bluetooth SIG, Inc. 的商標或註冊商標,索尼愛立信獲授權使用。

Media Go 是 Sony Media Software and Services 的商標或註冊商標。

銀綠色球形標章、PlayNow、TrackID 及 make.believe 是 Sony Ericsson Mobile Communications AB (索尼愛立信) 的商標或註冊商標。

Adobe、Adobe Photoshop Album Starter Edition、Acrobat 及 Reader 是 Adobe Systems Incorporated 在美國及/或 其他國家的商標或註冊商標。

TrackID™ 係由 Gracenote Mobile MusicID™ 提供。Gracenote 及 Gracenote Mobile MusicID 是 Gracenote, Inc. 的 商標或註冊商標。

Sony 及 Media Go 是 Sony Corporation 的商標或註冊商標。

PictBridge 是 Canon Kabushiki Kaisha Corporation 的商標或註冊商標。

Wi-Fi 是 Wi-Fi Alliance 的商標或註冊商標。

DLNA 是 Digital Living Network Alliance 的商標或註冊商標。

Google™ 及 Google Maps™ 是 Google, Inc. 的商標或註冊商標。

SyncML 是 Open Mobile Alliance LTD. 的商標或註冊商標。

Ericsson 乃由 Telefonaktiebolaget LM Ericsson 所擁有的商標或註冊商標。

MicroSD 是 SanDisk Corporation 的商標或註冊商標。

RoadSync 是 DataViz, Inc. 的商標或註冊商標。

Quickoffice 是 Quickoffice, Inc. 的商標或註冊商標。

Wisepilot 是 Appello Systems AB. 的註冊商標。

PLAYSTATION 是 Computer Entertainment, Inc. 的商標或註冊商標。

Twitter 是 Twitter, Inc. 的商標或註冊商標。

Adobe Photoshop Album Starter Edition 是 Adobe Systems Incorporated 在美國及/或其他國家/地區的商標或註冊 商標。

Microsoft、ActiveSync、Windows、Outlook、Excel、PowerPoint、Windows Media 及 Vista 是 Microsoft Corporation 在美國及/或其他國家/地區的註冊商標或商標。

本產品受到部分 Microsoft 智慧財產權的保護。未經 Microsoft 授權,不得於本產品外使用或散佈此等技術。

本産品係由 MPEG-4 Visual 及 AVC Patent Portfolio License 授權・可由消費者用於個人及非商業用途・() 以遵循<br>MPEG-4 Visual Standard (「MPEG-4 Video」) 或 AVC Standard (「AVC Video」) 對視訊進行編碼・及/或 (i) 對從事<br>個人及非商業活動的消費者所編碼・及/或從根據 MPEG LA 授權之影片供應商處獲得的 MPEG-4 與/或 進行解碼。對任何其他用途不准予或默許授權。其他資訊,包括與促銷、內部和商業用途及授權等相關的資訊,可<br>從 MPEG LA, L.L.C. 處取得。請參閱 http://www.mpegla.com 網站。MPEG Layer-3 音訊解碼技術係由 Fraunhofer IIS and Thomson 授權。

Java、JavaScript 及所有以 Java 為基礎的商標及標章,是 Sun Microsystems, Inc. 在美國及其他國家/地區的商標 或註冊商標。

Sun Java Platform, Micro Edition 最終使用者授權聲明。

1.限制:本軟體是 Sun 受版權保護的機密性資料,本軟體的複製品仍屬 Sun 及/或其授權者所有。客戶不得修改、<br>解編、解組、解碼、抽取或逆向工程本軟體,亦不得租賃、轉讓、或轉授權本軟體的全部或部分。

。<br>2.出口規定:根據本合約規定,運送產品須遵守歐盟、美國及其他國家/地區的進出口相關規定。買方須遵守適用 法規,並依本約取得及遵守任何運送產品予買方所需的進出口授權。例如,在不受前項限制的前提下,買方不會故<br>意將產品進口或轉進口至歐體第 428/2009 號法案第二章條款中明定的目的地,特別是、但不限制於,買方會遵守<br>由美國商務部工業暨安全局所執行管理的美國政府出口管理條例(「EAR」,15 C.F.R.§§ 730-774,http://

www.bis.doc.gov/ ) 及由美國財政部海外資產管制辦公室所執行管理的經濟制裁條例 (30 C.F.R.§§ 500 et. seq., http://www.treas.gov/offices/enforcement/ofac/)。

受限制的權利:美國政府的使用、複製或披露需遵守 DFARS 252.227-7013(c) (1) (ii) 及 FAR 52.227-19 (c) (2) 中 Rights in Technical Data and Computer Software 條款適用的相關限制。 前述其他產品及公司名稱可能為各該所有者的商標。

保留任何未經明示授予的權利。

注意:索尼愛立信提醒用戶自行備份個人數據資料。

所有圖片僅供功能說明參考,請以實物為準。

# <span id="page-67-0"></span>索引

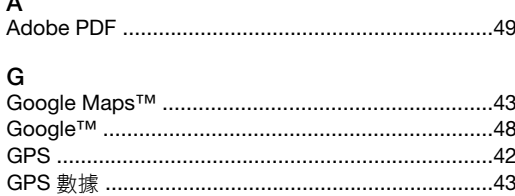

# $\mathsf{P}$

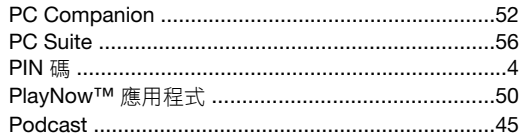

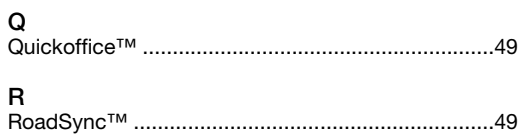

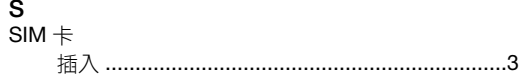

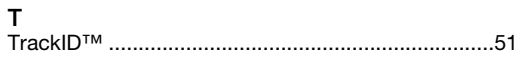

# 

# w

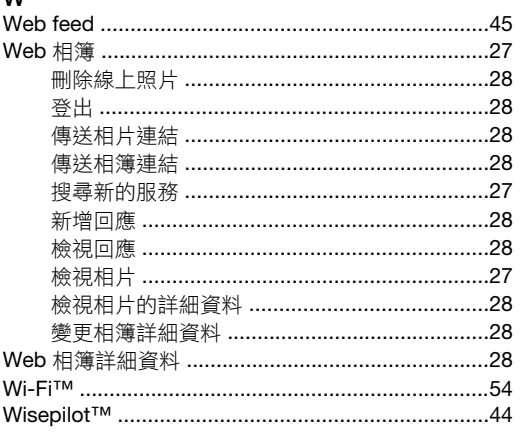

# 三畫

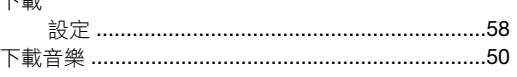

# 四書

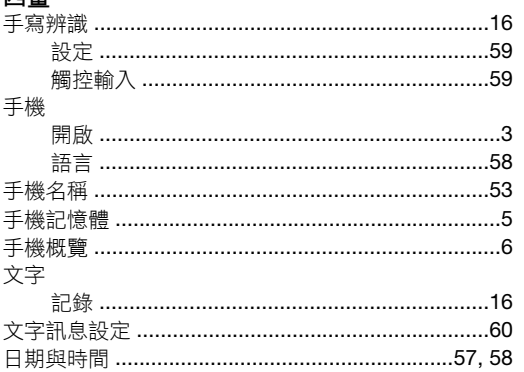

# 五畫

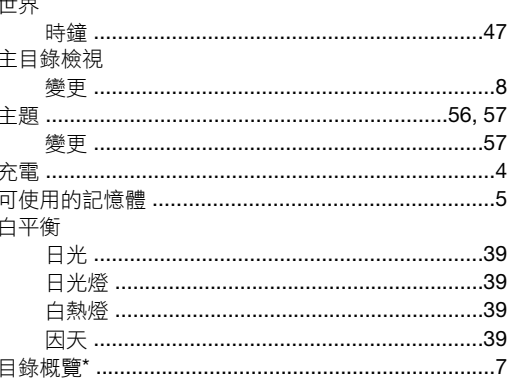

# 六書

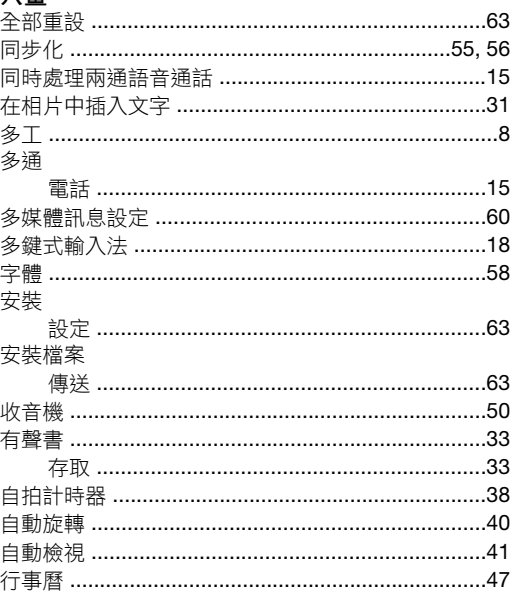

# 七畫

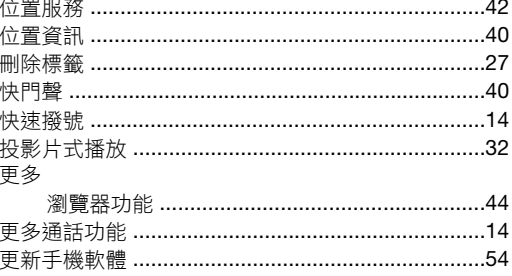

# 八畫

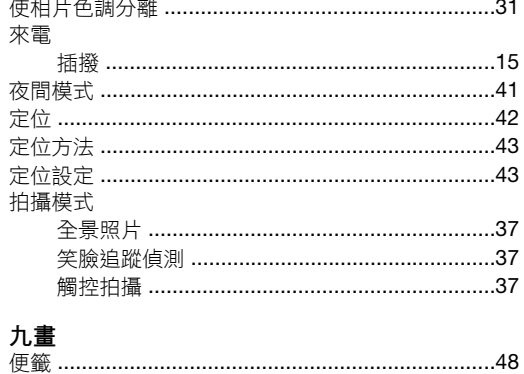

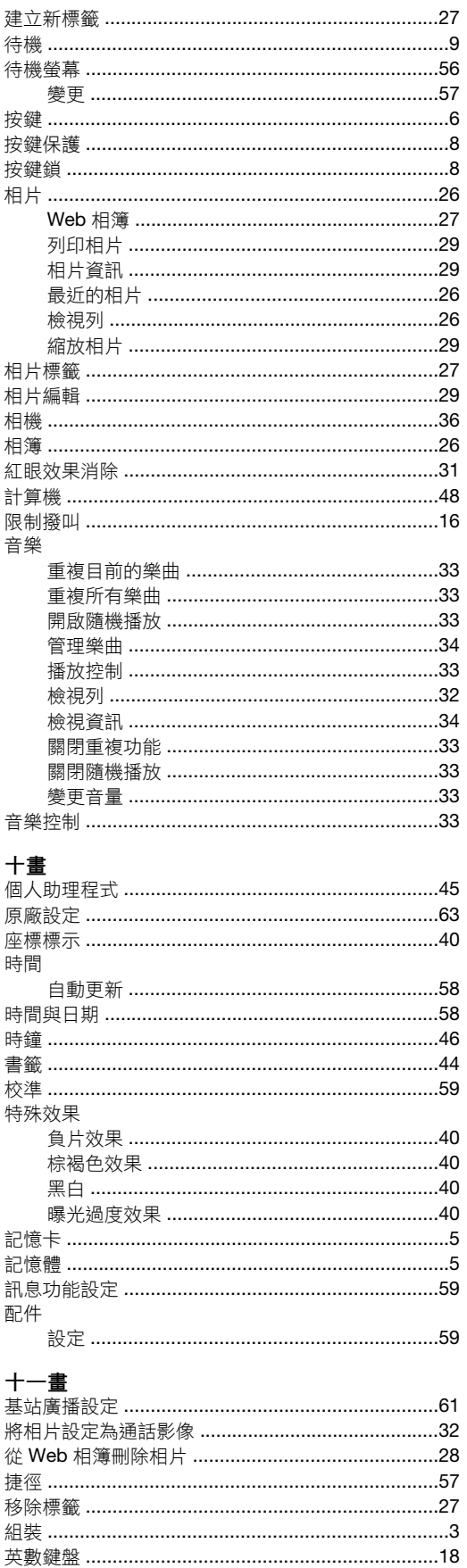

定位 ………………………………………………………43

配件 …………………………………………………………59

應用程式 ……………………………………………………59

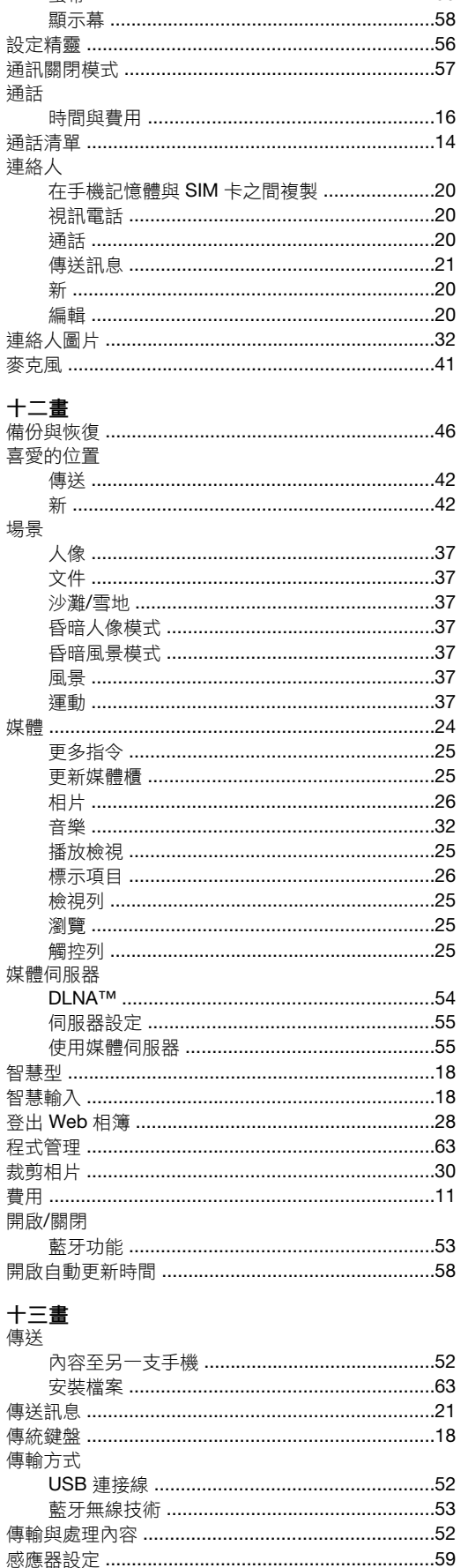

 $\overline{a}$ 

 $\overline{a}$ 

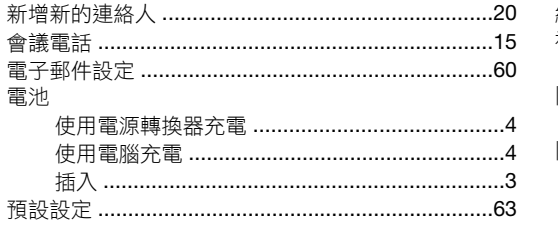

# 十四畫

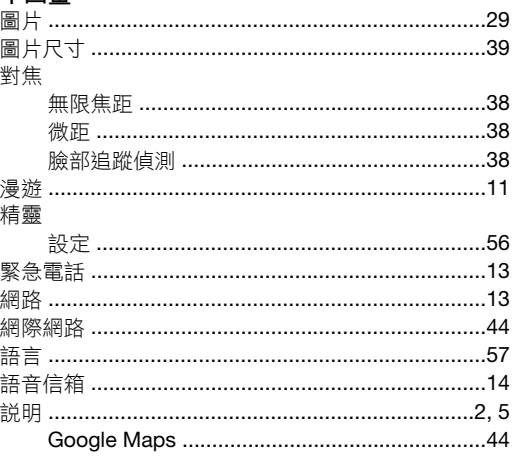

# 十五畫

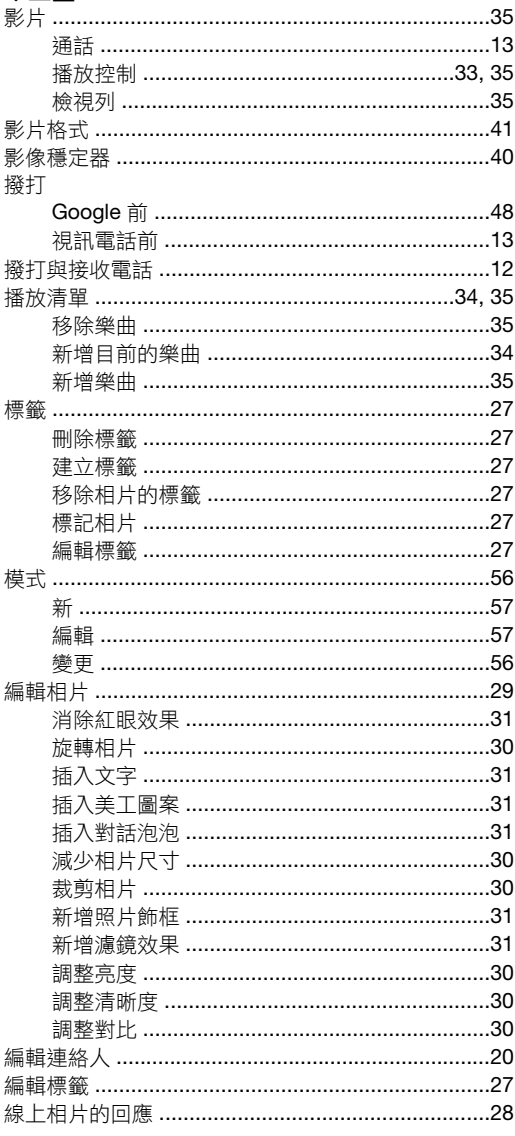

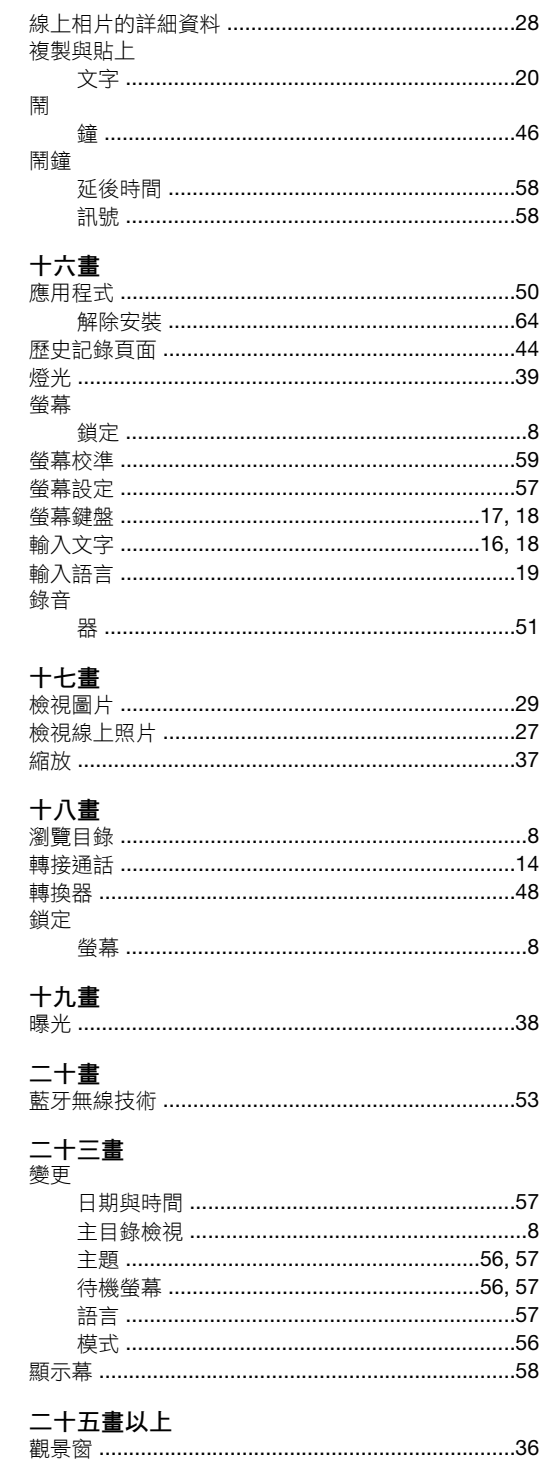